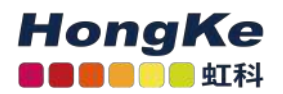

# Lepide Microsoft 365快速开始指[南](af://n0)

#### [Lepide Microsoft 365快速开始指南](#page-0-0)

[概述](#page-0-1)[先决条](#page-0-2)件交换网络

[生成Client ID和Secret Key](#page-2-1)[添加Exchange在线组件查](#page-3-0)看报表

[SharePoint在线](#page-11-1) [生成客户端ID和密钥](#page-11-2)[添加SharePoint在线组](#page-12-0)件查看报表

[Azure Active Directory, 商用OneDrive, 商用Skype & Microsoft Teams](#page-19-1) [生成客户端ID和密钥](#page-20-0) [添加Azure Active Directory, OneDrive for Business, Skype for Business和Microsoft Teams查看](#page-20-1)报表 [为报表创建](#page-19-0)时间表

#### <span id="page-0-1"></span><span id="page-0-0"></span>概述

Lepide 数据安全平台对Microsoft 365 组件的关键变化进行全面的审计和报告。Microsoft 365 支持的组件 包括 :Exchange Online 、 SharePoint Online 、 Azure Active Directory 、 OneDrive for Business 、 Skype for Business 和Microsoft Teams。

本指南将带您完成Microsoft 365组件的leide数据安全平台的标准配置过程。有关安装的信息,请参阅我们的安装和 先决条件指南。

如果您在此过程中有任何问题,您可以联系我们的支持团队。联系方式列在本文档的最后。

# <span id="page-0-2"></span>先决条件

1. 应该启用Microsoft 365的本机审计,可以这样做:

• 在Microsoft 365管理中心,选择Security:

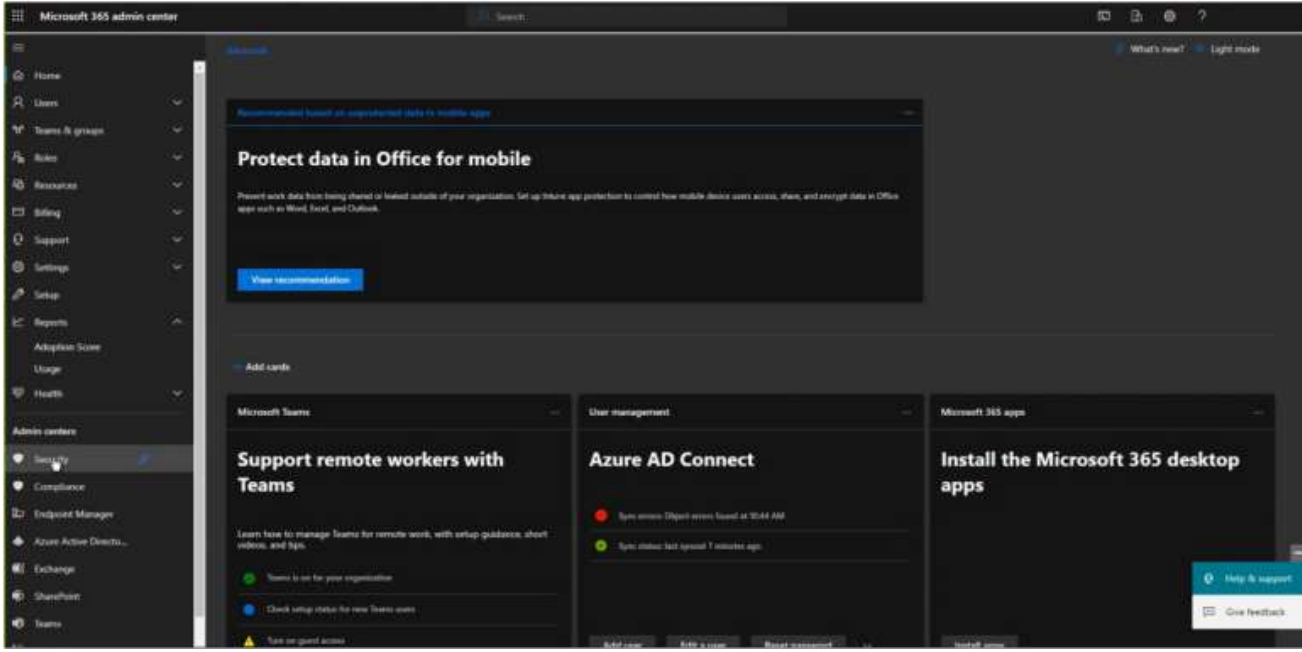

进入"Microsoft 365 Defender"界面:

• 选择审计将显示审计屏幕:

这将有一个蓝色横幅显示"开始记录用户和管理员活动":

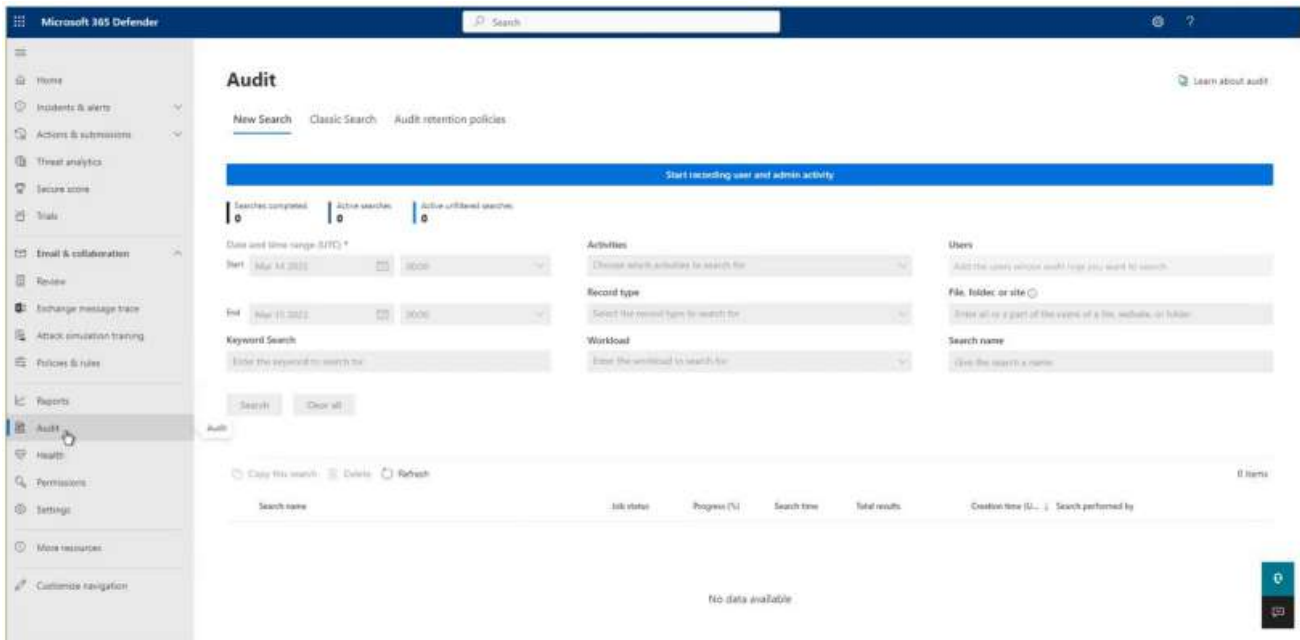

• 点击这个横幅, 审计将被启用, 屏幕将和以前一样, 但没有蓝色的横幅:

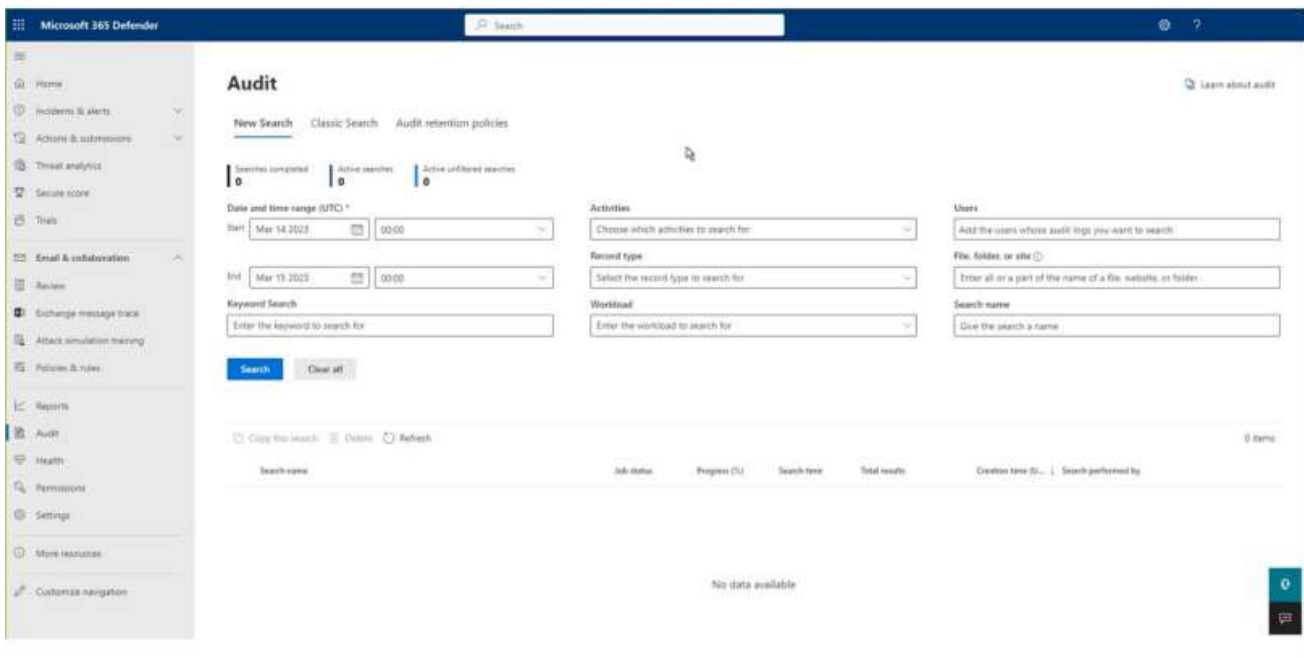

2. 该应用程序应该具有租户环境的全局阅读器权限。

3. 应用程序应具有租户的Exchange Administrator权限(用于Exchange Online的非所有者邮箱审计)

# <span id="page-2-1"></span><span id="page-2-0"></span>交换网络

# 生成Client ID和Secret Key

- 1. 通过Global Admin
- 2. 登录Microsoft 365帐户。
- 3. 通过管理中心选择"Azure Active Directory帐户"。点击App注册, 按照以下步骤生成客户端ID和密钥:
	- 选择新注册并为注册提供一个有效的名称,并选择支持的帐户类型。
	- 单击注册帐户和客户端ID将显示,用户可以复制以备将来参考。
	- 对于在Azure帐户仪表板中生成的给定客户端ID,单击证书和秘密。
	- 单击添加新客户端秘密(具有有效期),将生成一个秘密ID,用户可以复制以备将来参考。

备注:复制"客户端ID"和"密钥"用于添加组件。

- 4. 单击给定客户端ID的API权限选项卡。选择请求API权限
- 5. 选择我的组织使用的API如下:

Microsoft 365 Exchange Online (Delegated and Application)

Exchange.ManageAsApp Application Microsoft 365 Management APIs

ActivityFeed.Read Delegated ActivityFeed.Read Application ActivityFeed.ReadDlp

Delegated ActivityFeed.ReadDlp Application

6. 在API权限选择后, 授予Admin同意域 (Lepide数据安全软件)

注意:每个需要的权限更改都必须获得给定域的管理员同意。

- 7. 转到Azure Active Directory仪表板,选择"角色和管理员"选项卡
- 8. 在Roles and Administrators下选择Global Reader并双击它添加分配在添加分配中转到select Member(s)并 选择新创建的成员
- 9. 然后作业类型将符合条件。解锁永久合格和选择分配期限,并单击分配
- 10. 现在添加带有Client ID和Secret Key的组件

# <span id="page-3-0"></span>添加Exchange在线组件

Lepide数据安全平台跟踪Exchange Online内部的变化,并提供任何配置变化的详细报告,例如邮箱修改,交换组 修改等。

添加Exchange在线组件:

1. 在组件管理屏幕上,单击Exchange Online:

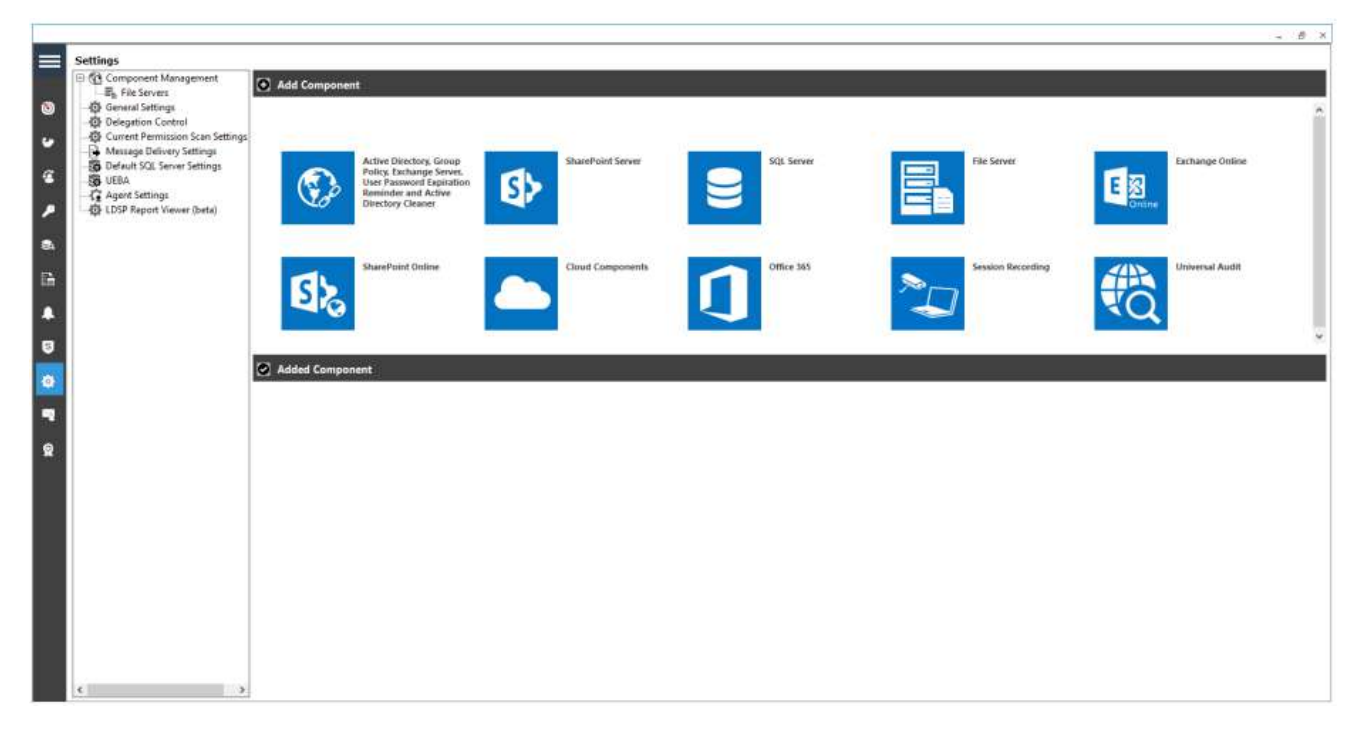

出现"全局管理员应用证书"对话框:

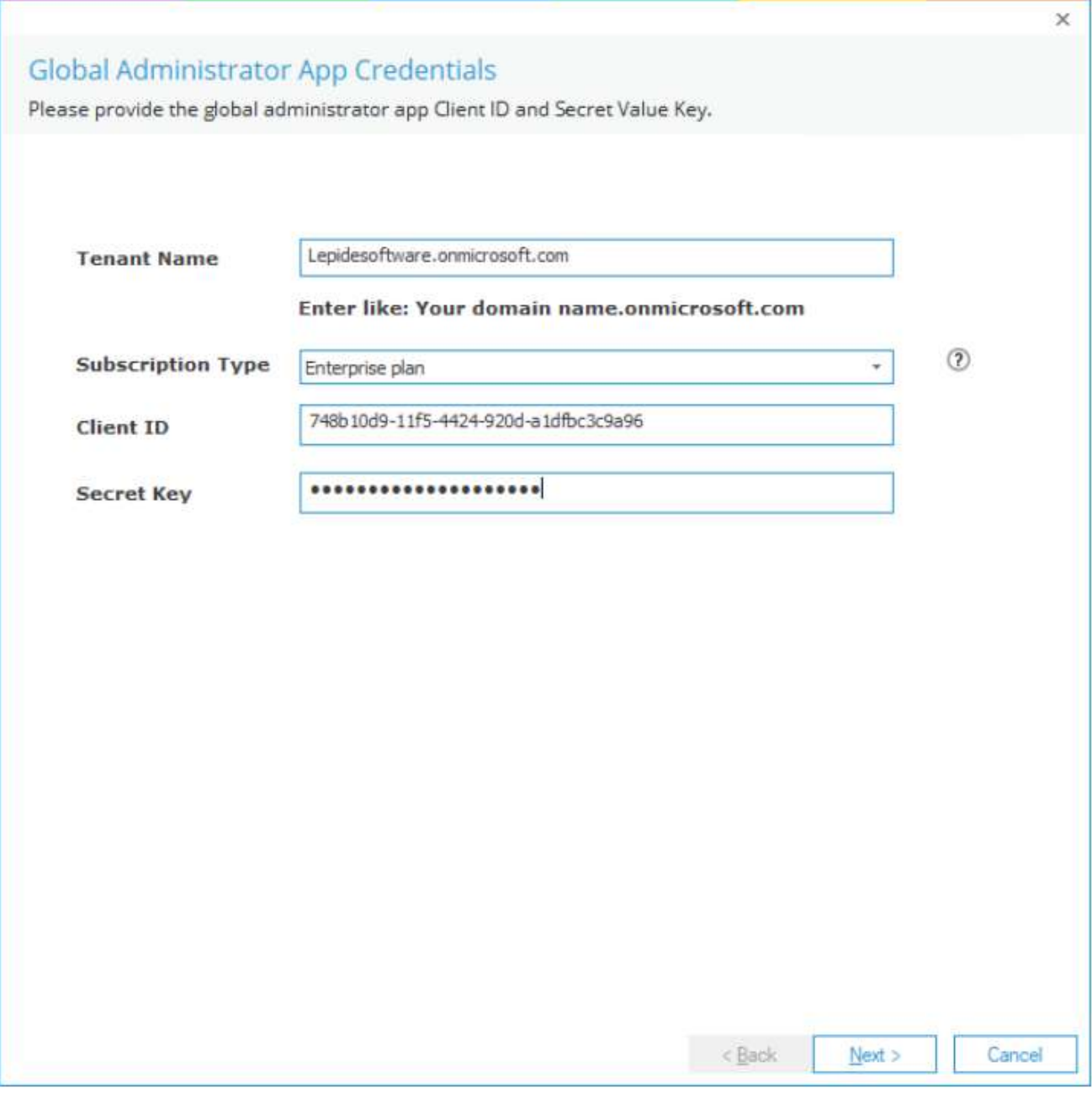

2. 输入"租户名称",选择"订阅类型",并输入"客户端ID"和"密钥"。

3. 生成客户端ID和密钥的说明见2.2节生成客户端ID和密钥。

4. 系统弹出"Add mailbox to Audit"对话框。

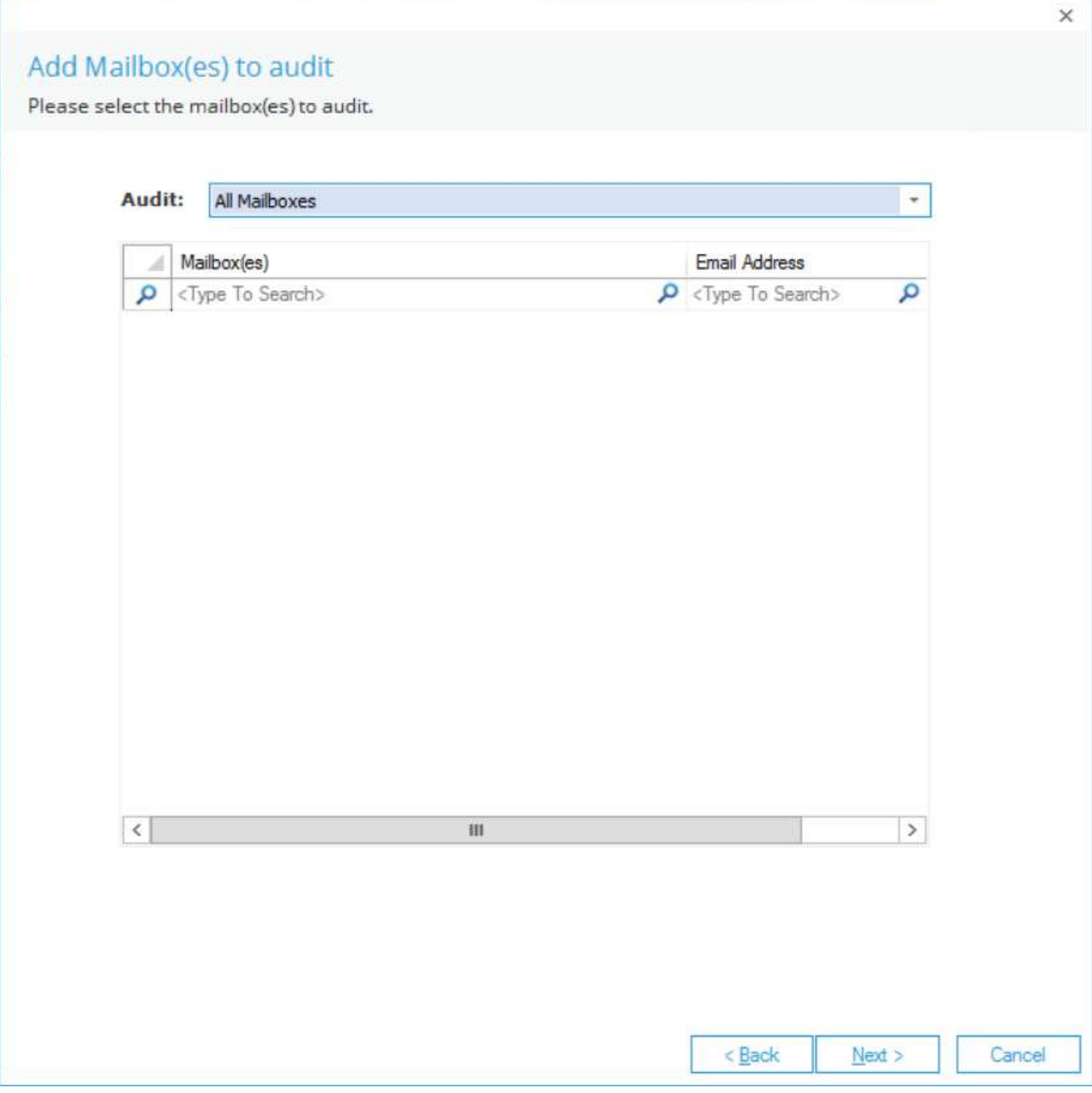

5. 选择要审核的邮箱。选项包括:

- 所有邮箱—这是默认选项
- 仅选中
- 所有但不包括已选

— 要审计特定的邮箱,从下拉列表中选择"仅选中",邮箱将显示复选框,以选择要包含在审计中的邮箱:

#### Add Mailbox(es) to audit

Please select the mailbox(es) to audit.

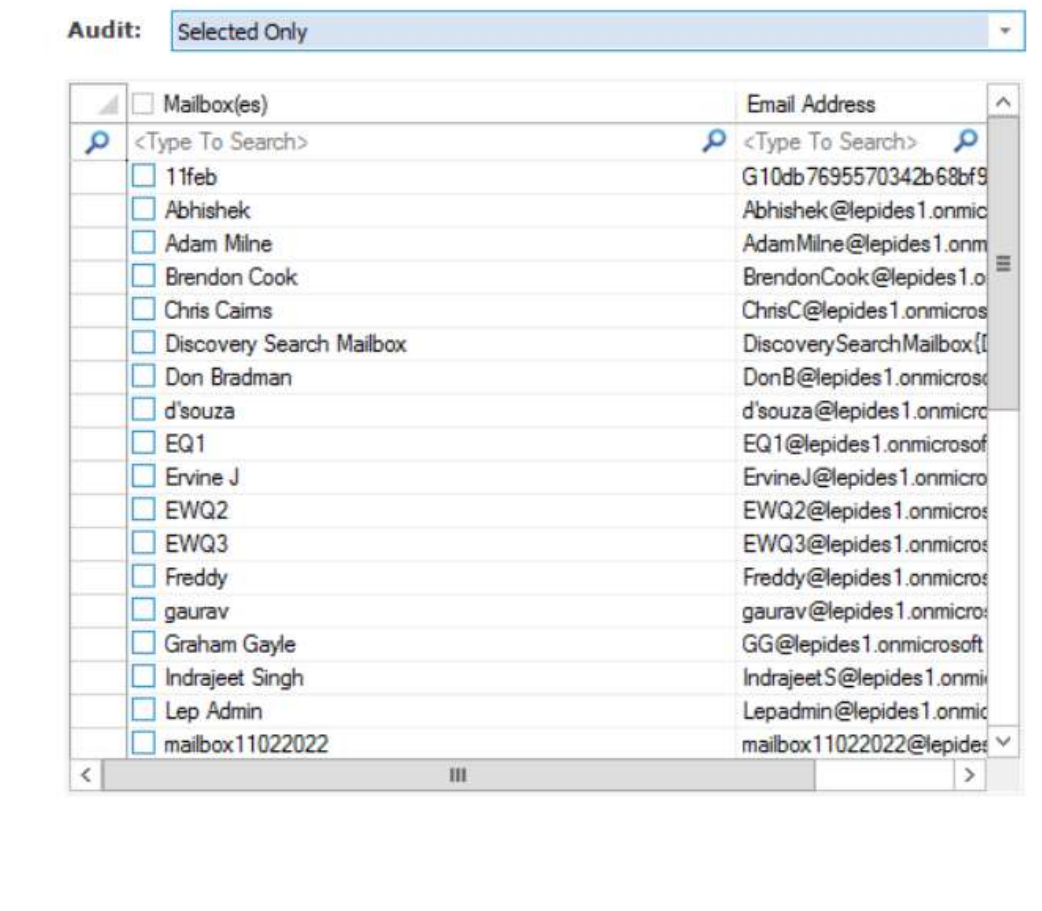

 $< **Back**$  $N$ ext > Cancel

— 如果需要审计除特定邮箱外的所有邮箱,请在下拉列表中选择"除选定邮箱外的所有邮箱",选中的邮箱将被排 除审计。

6. 单击"下一步"。

7. 系统弹出"添加审计对象"对话框。

## Add Objects to audit

Please select the objects to audit.

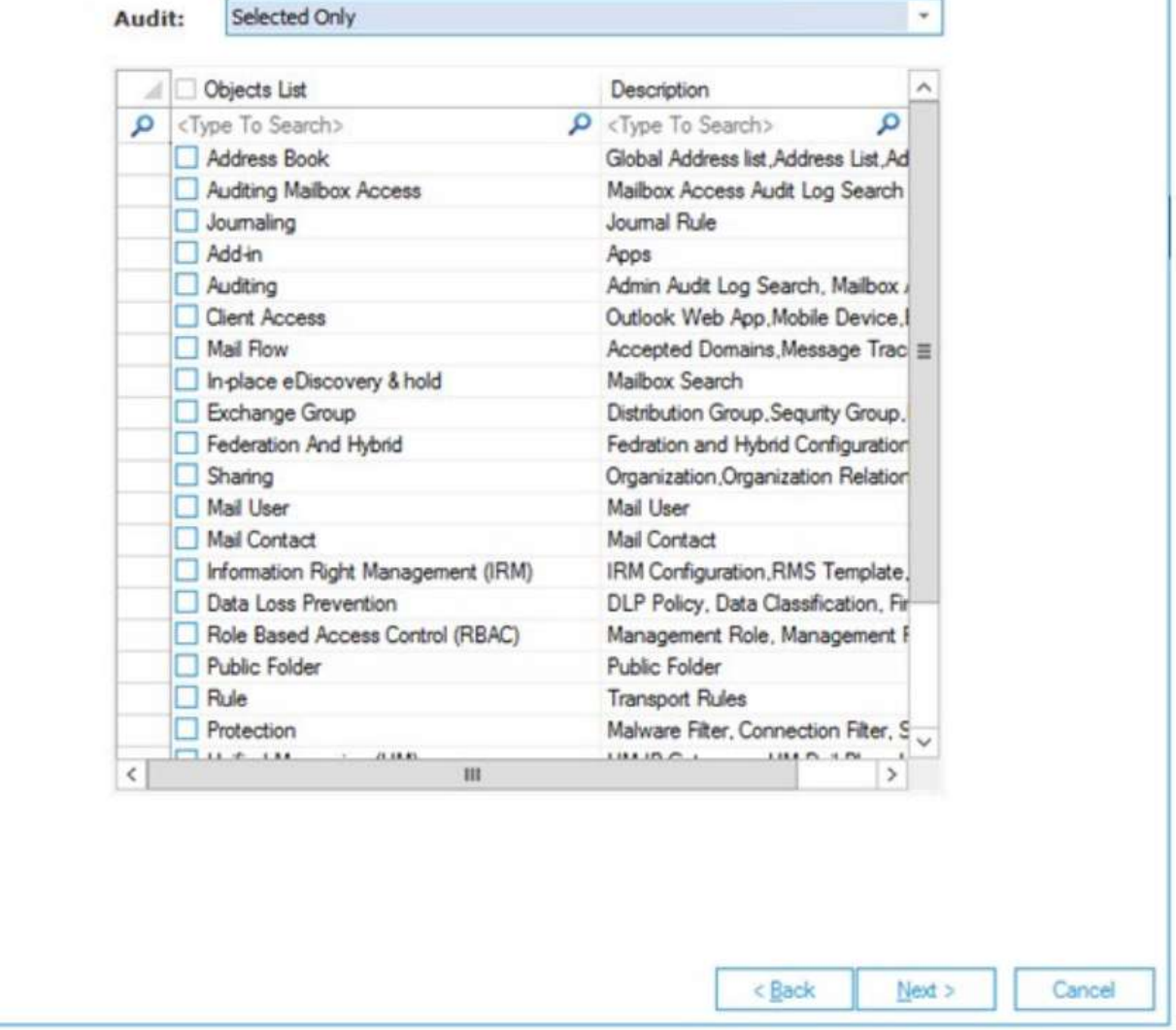

8. 选择要审核的对象。选项包括:

- 所有对象—默认选项
- 仅选中
- 所有但未选中

—如果要审计特定对象,在下拉列表中选择"仅选中",对象会以复选框的形式显示,以选择要审计的对象。—如 果要审计除特定对象外的所有对象,在下拉列表中选择"所有但未选中",选中的对象将被排除在审计之外。

9. 单击下一步, 系统弹出"Database Settings"对话框。

 $\times$ 

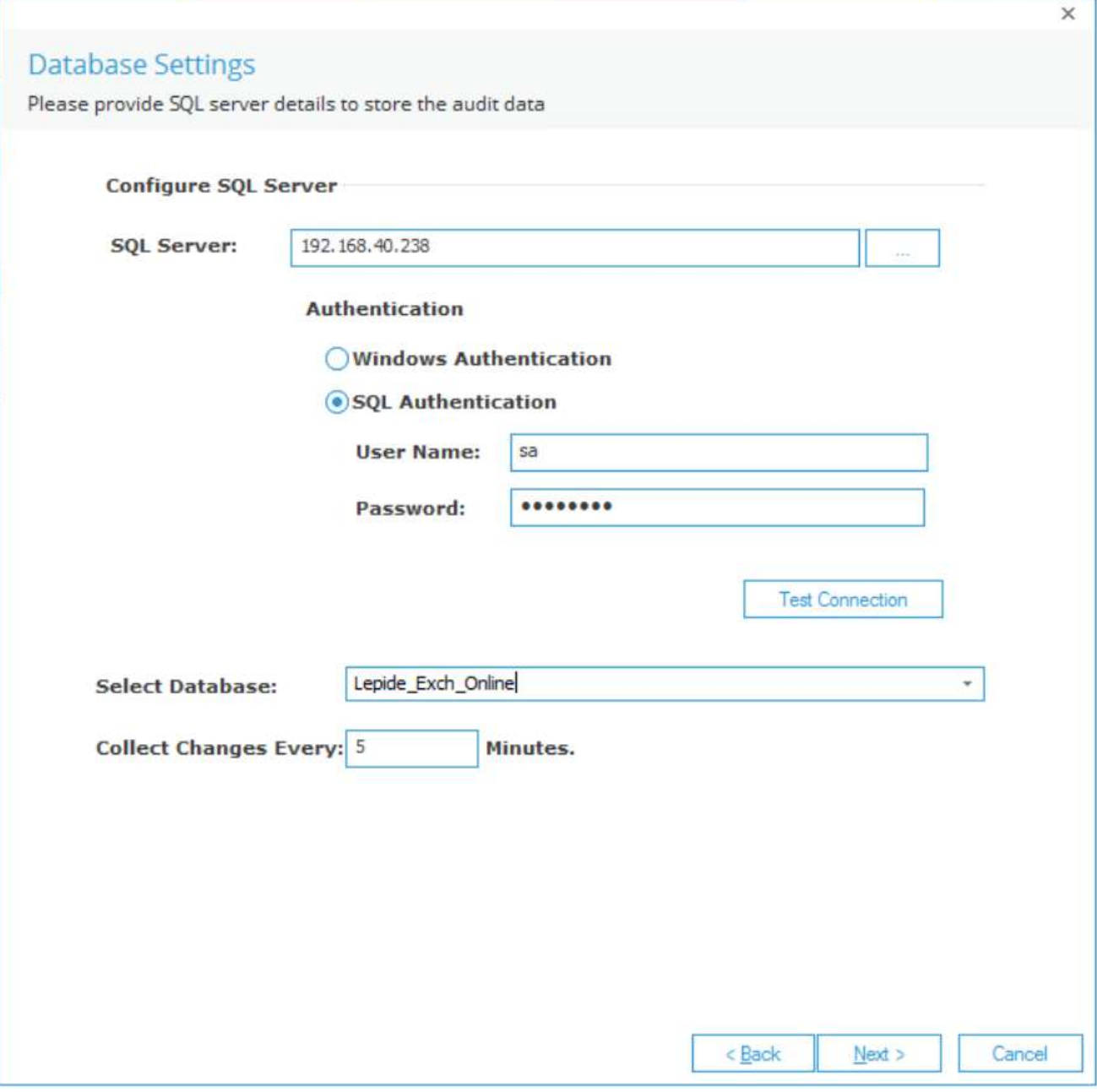

10. 在此对话框中,您可以执行以下操作:

- 添加SQL Server名称。单击图标选择服务器
- 在"选择数据库"框中,输入名称,解决方案将使用该名称创建数据库
- •每次收集更改: 设置从M365门户收集更改的频率。最少是5分钟。

11. 单击Next

系统弹出"归档设置"对话框:

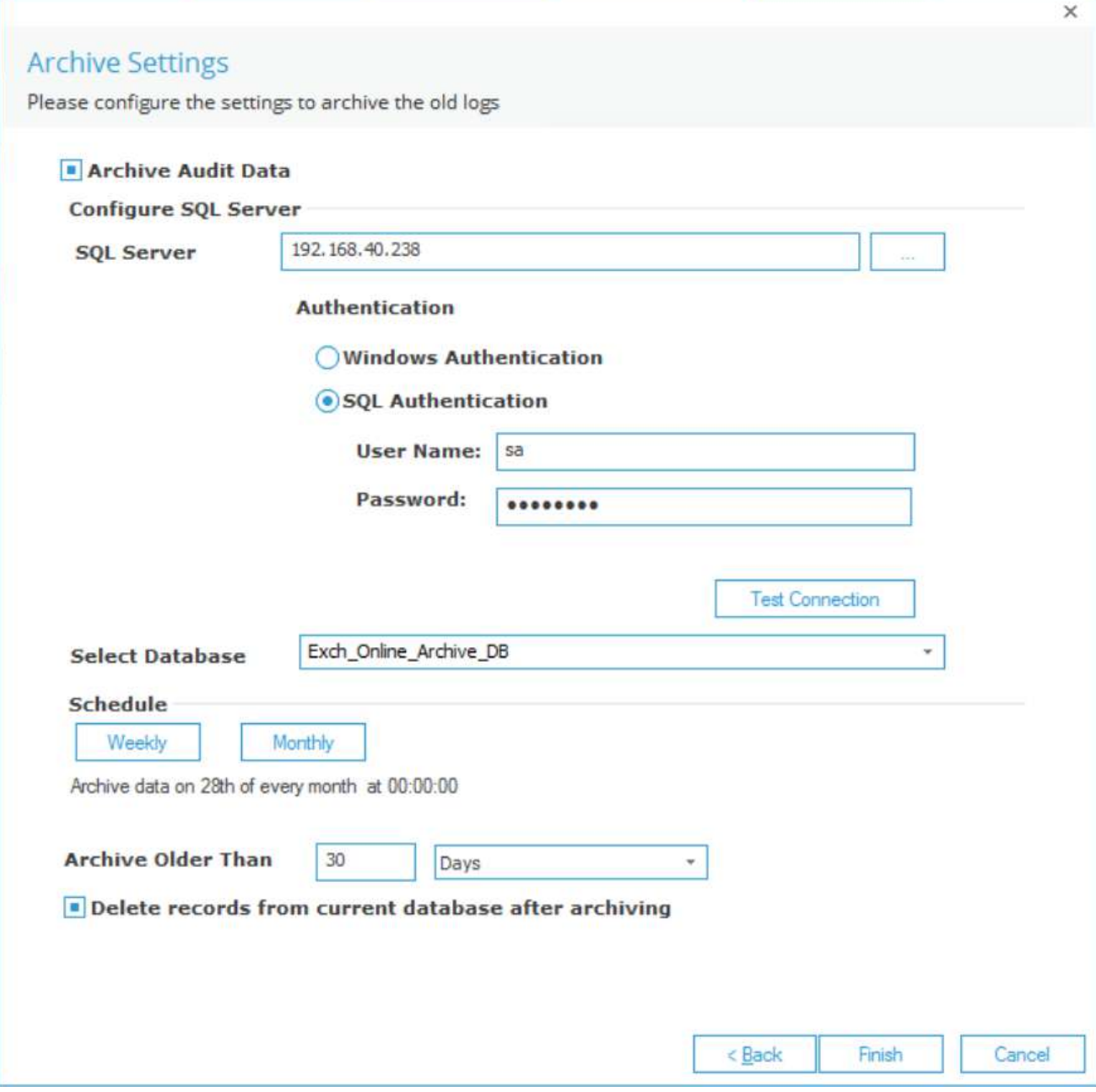

12. 该解决方案可以自动将超过一定天数的数据归档到同一SQL服务器或不同SQL服务器上的不同数据库。

13. 在"归档数据库设置"对话框中,可从以下选项中进行选择:

- 勾选归档审计数据以启用该特性
- SQL Server:添加SQL Server名称
- 选择数据库:添加归档数据存放的数据库名称
- 计划:单击"每周"或"每月",指定归档数据的频率。

单击"按月",系统弹出如下对话框:

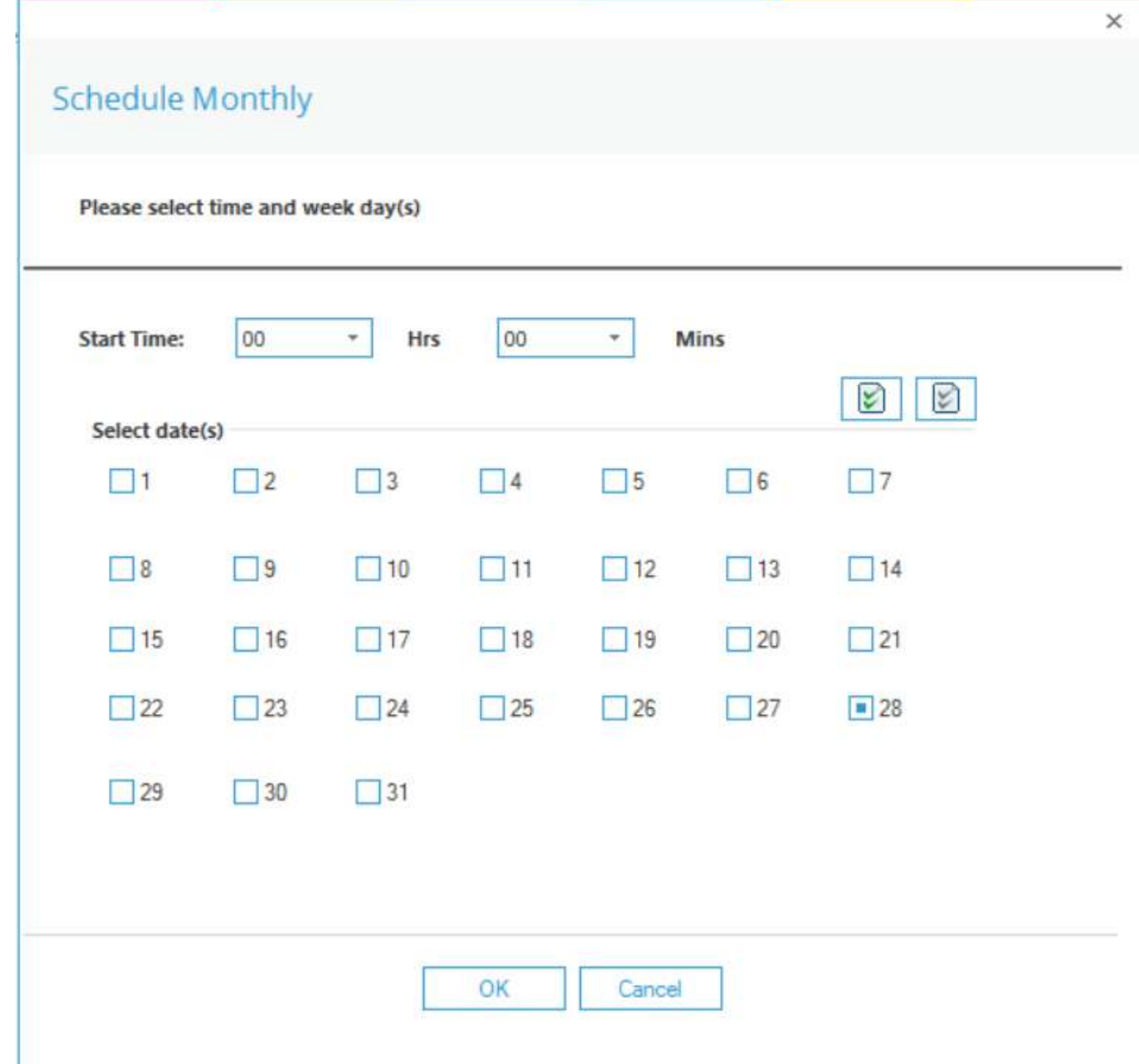

—选择"开始时间"

—选择"日期"

—单击"确定"返回"存档设置"对话框

• 存档时间早于:指定存档前数据的年龄

• 存档后删除当前数据库中的记录。选中此复选框可以在记录存档后从原始数据库中删除记录。

14. 单击Finish

15. 将显示一个消息框,要求确认重新启动解决方案:

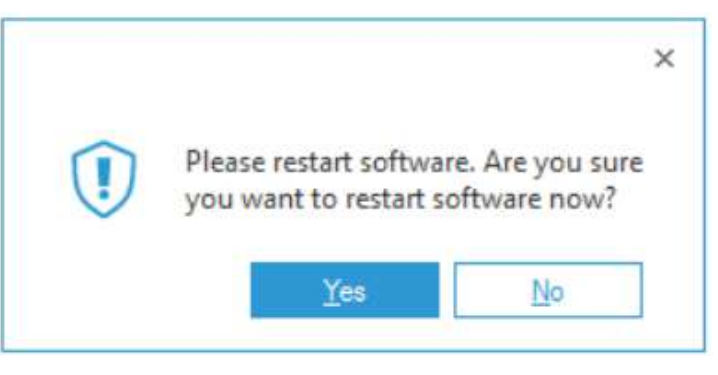

16. 点击Yes以重新启动软件。

#### <span id="page-11-0"></span>查看报表

Exchange Online报告可从状态和行为屏幕中获得。

•单击Users & Entity行为图标,显示状态和行为屏幕。

•从屏幕左侧的树形结构展开Exchange Online。

•对于已添加的租户,将有一个单独的Exchange Online节点。

•以下示例显示Exchange在线报告中的所有修改:

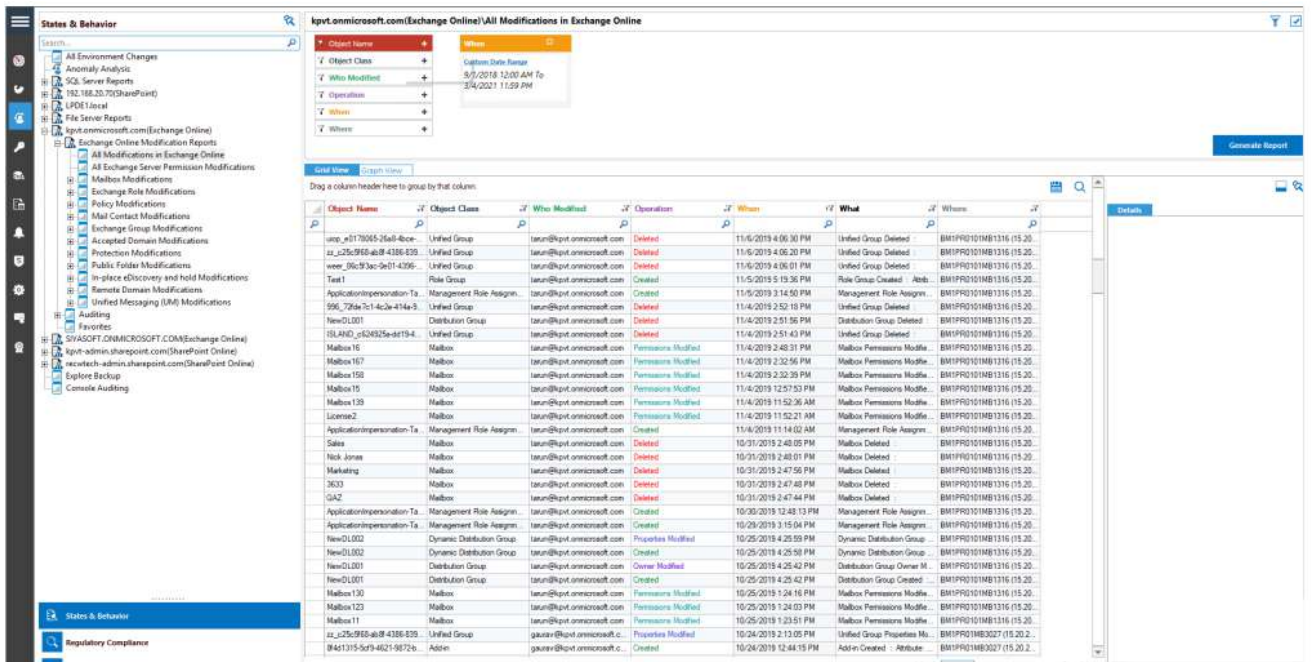

# <span id="page-11-2"></span><span id="page-11-1"></span>SharePoint在线*生成客户端ID和密钥*

- 1. 通过Global Admin登录Microsoft 365帐户。
- 2. 通过管理中心选择Azure Active Directory帐户。

3. 点击App注册,按照以下步骤生成客户端ID和密钥:

- 选择新注册并为注册提供一个有效的名称选择支持的帐户类型。
- 单击注册帐户和客户端ID将显示,用户可以复制以备将来参考。
- 对于在Azure帐户仪表板中生成的给定客户端ID, 单击证书和秘密。
- 单击添加新客户端秘密 (有有效期), 将生成一个秘密ID, 用户可以复制以备将来参考。

注意:复制客户端ID和密钥,因为这将需要登录信息。

- 4. 单击给定客户端ID的API权限选项卡,选择请求API权限
- 5. 选择我的组织使用的API。

Microsoft 365 Management API

6. 在API权限选择后授予Admin权限Domain (leide Data Security Software)。

注意:每个需要的权限更改都必须获得给定域的管理员同意

- 7. 转到Azure Active Directory仪表板,选择选项卡角色和管理员。
- 8. 在Roles and Administrator下选择Global Reader并双击它添加分配在添加分配中,转到select Member(s)并 选择新创建的成员。
- 9. 分配类型将是合格的解锁永久合格和选择分配期限,并单击分配。
- 10. 现在添加带有Client ID和Secret Key的组件。

# <span id="page-12-0"></span>添加SharePoint在线组件

Lepide数据安全平台跟踪SharePoint Online内部的更改,并提供任何配置更改的详细报告。例如,文档修 改, SharePoint组修改等。

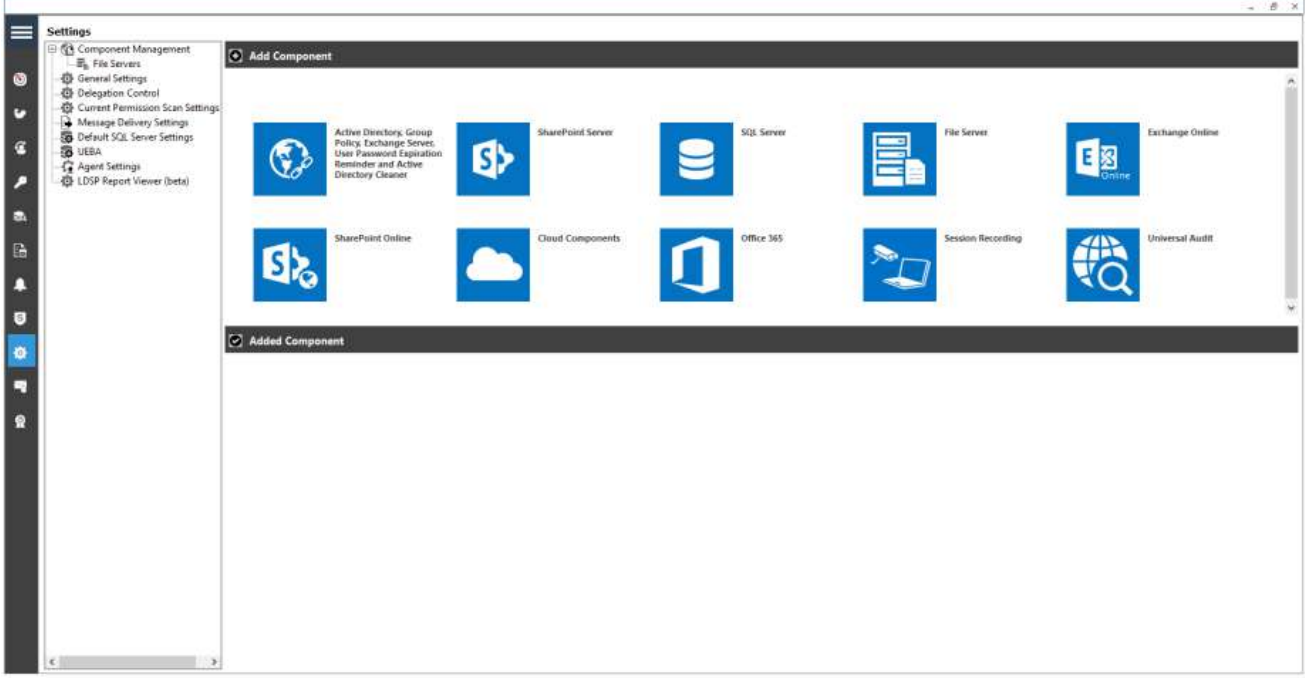

1. 在"组件管理"屏幕上单击SharePoint Online。

系统弹出"Global Administrator App Credentials"对话框。

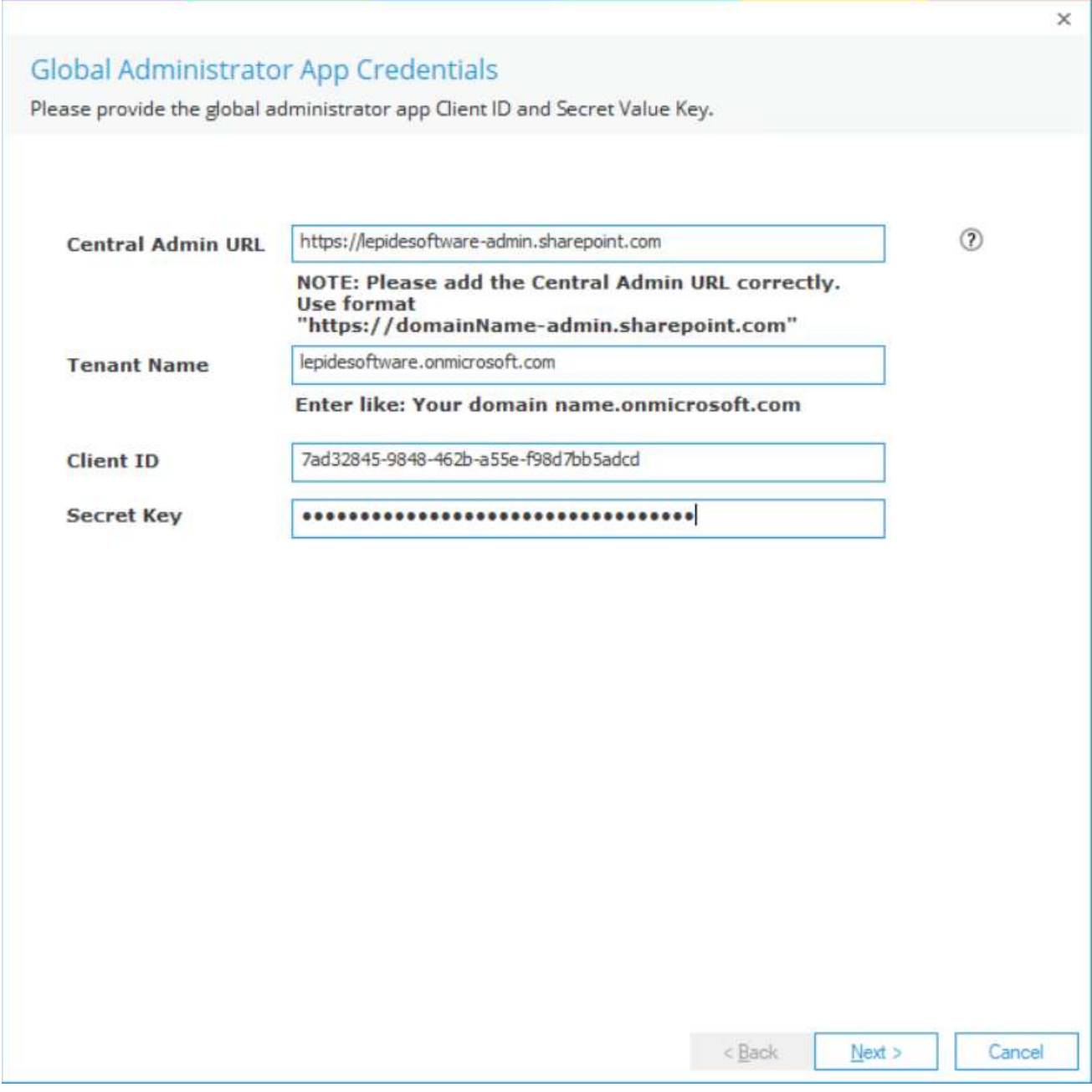

2. 输入Central Admin URL、Tenant Name、Client ID和Secret Key。

3. 生成客户端ID和密钥的说明见第3.2节-生成客户端ID和密钥。

4. 完成后关闭此对话框,单击"下一步"。系统弹出"添加对象到审计"对话框。

#### Add Objects to audit

Please select the objects to audit.

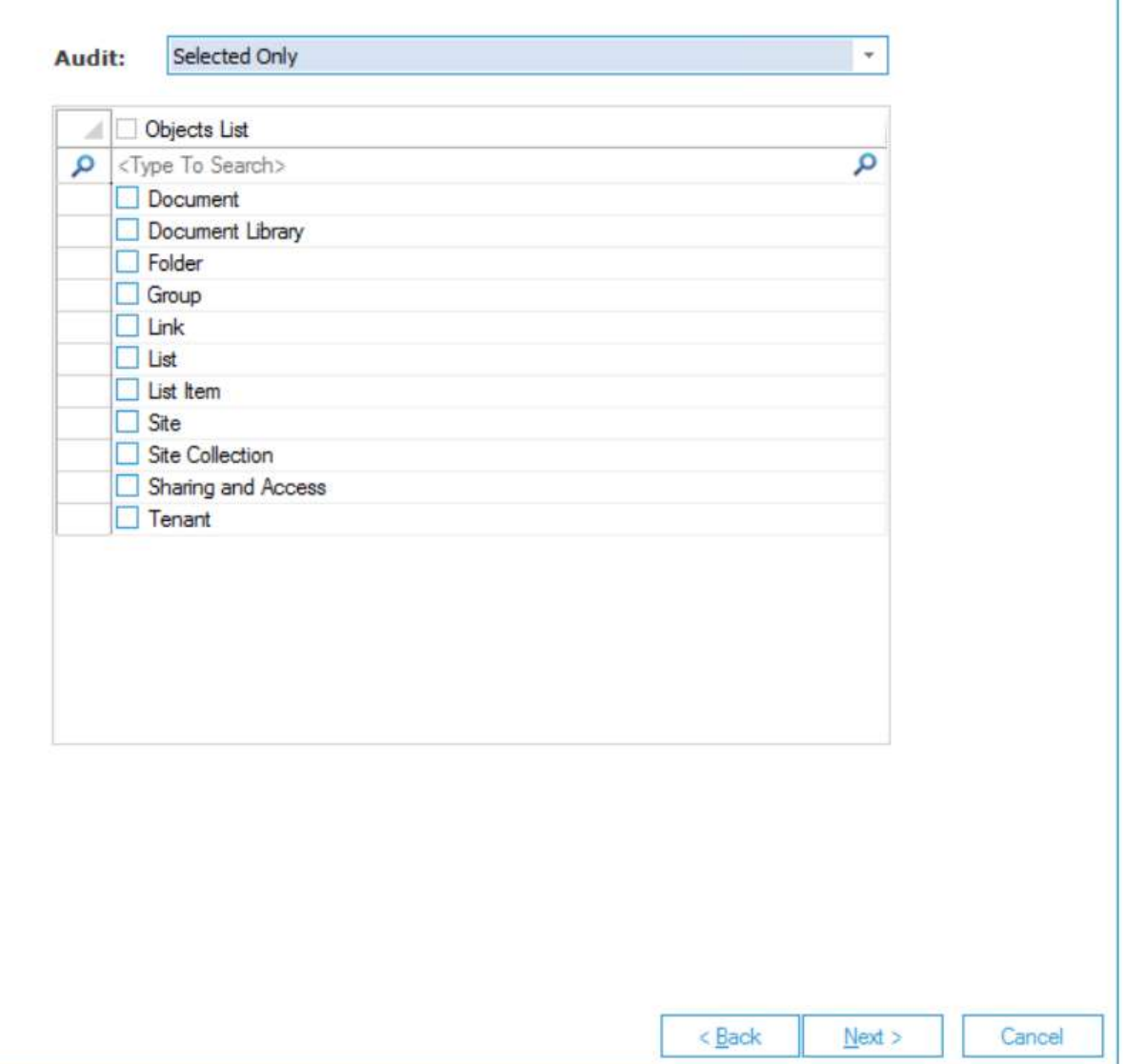

 $\times$ 

5. 选择要审核的对象。选项包括:

- 所有对象—默认选项
- 仅选中
- 所有但不包括已选

—如果要审计特定对象,请在下拉列表中选择"仅选中",对象显示为复选框,用于选择要包含在审计中的对象。

—如果需要审计除特定对象外的所有对象,请在下拉列表中选择"除选定对象外的所有对象",选中的对象将被排 除在审计对象之外。

6. 单击下一步, 系统弹出"添加操作"对话框。

#### Add Operations to audit

Please select the operations to audit.

Ē

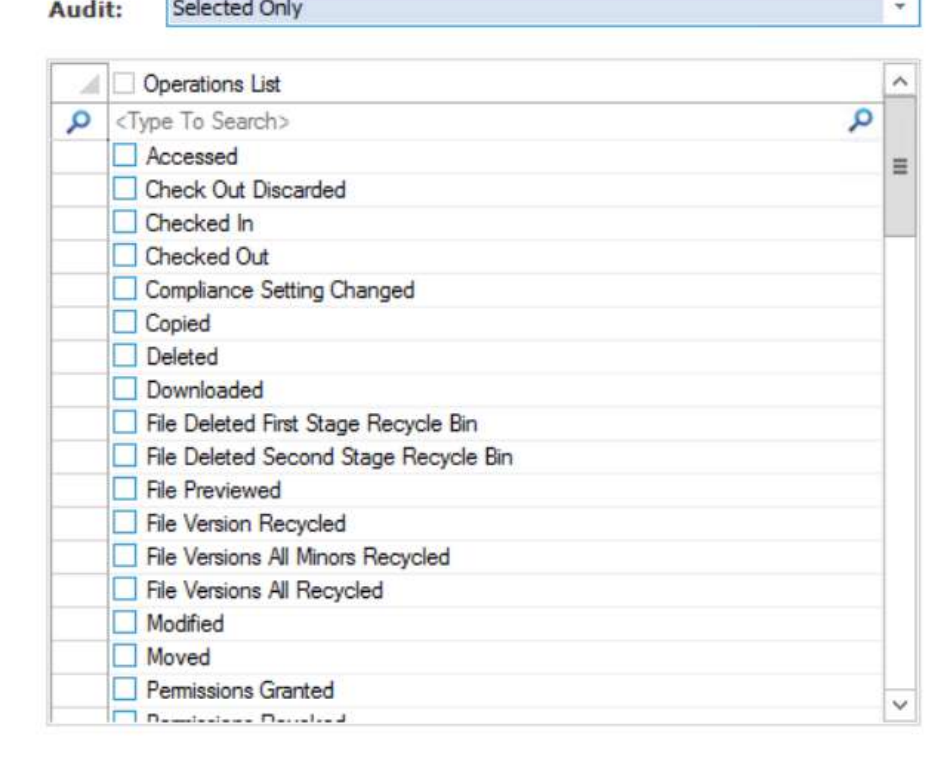

7. 选择您想要审核的操作。选项包括:

- 全部—默认选项
- 仅选中
- 所有但未选中

—如果要审计特定操作,在下拉列表中选择"仅选中",操作将以复选框的形式显示。

—如果要审计除特定操作外的所有操作,在下拉列表中选择"所有但未选中",选中的操作将被排除审计。

8. 单击下一步, 系统弹出"Database Settings"对话框。

Cancel

 $<$  Back

 $Next$ 

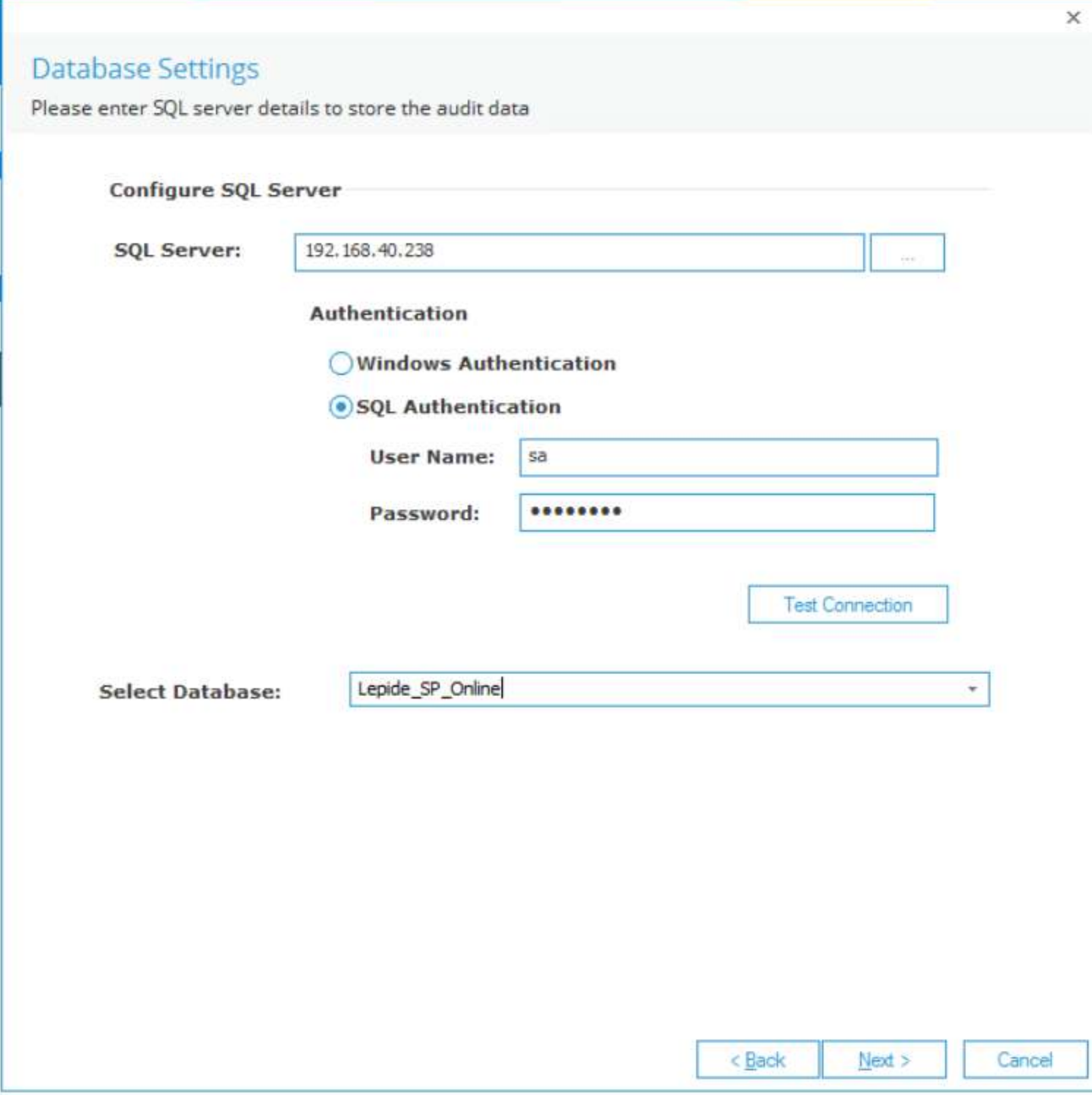

9. 在此对话框中,您可以执行以下操作:

- 添加SQL Server名称。
- •在"选择数据库"框中,输入一个名称,解决方案将使用该名称创建一个数据库
- 单击"下一步"。弹出"存档数据库设置"对话框:

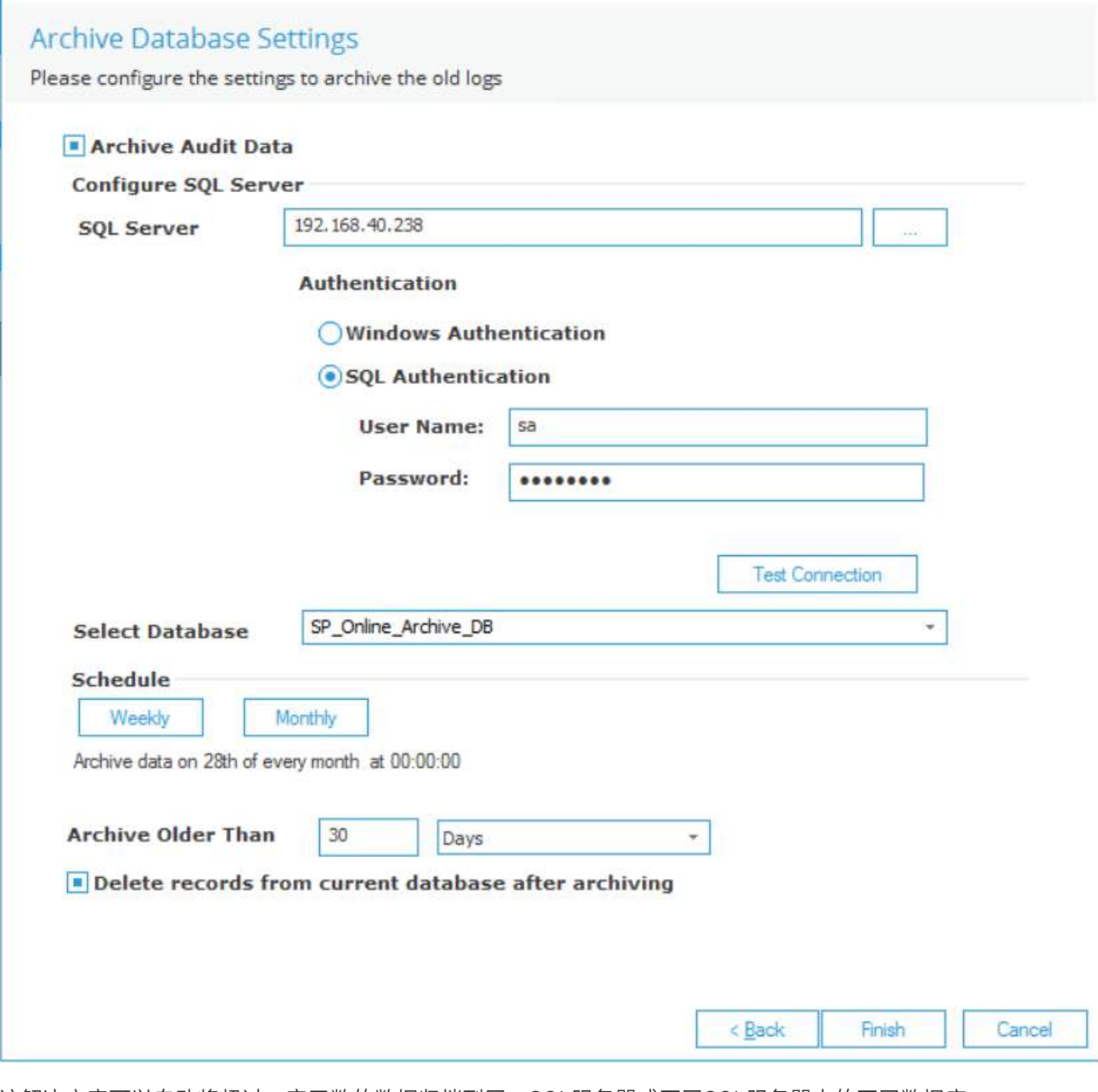

该解决方案可以自动将超过一定天数的数据归档到同一SQL服务器或不同SQL服务器上的不同数据库。

10. 在"归档数据库设置"对话框中,可从以下选项中进行选择:

- SQL Server:添加SQL Server名称
- 选择数据库:添加归档数据存放的数据库名称
- 计划: 单击"每周"或"每月",指定归档数据的频率。单击"每月",系统弹出如下对话框:

 $\times$ 

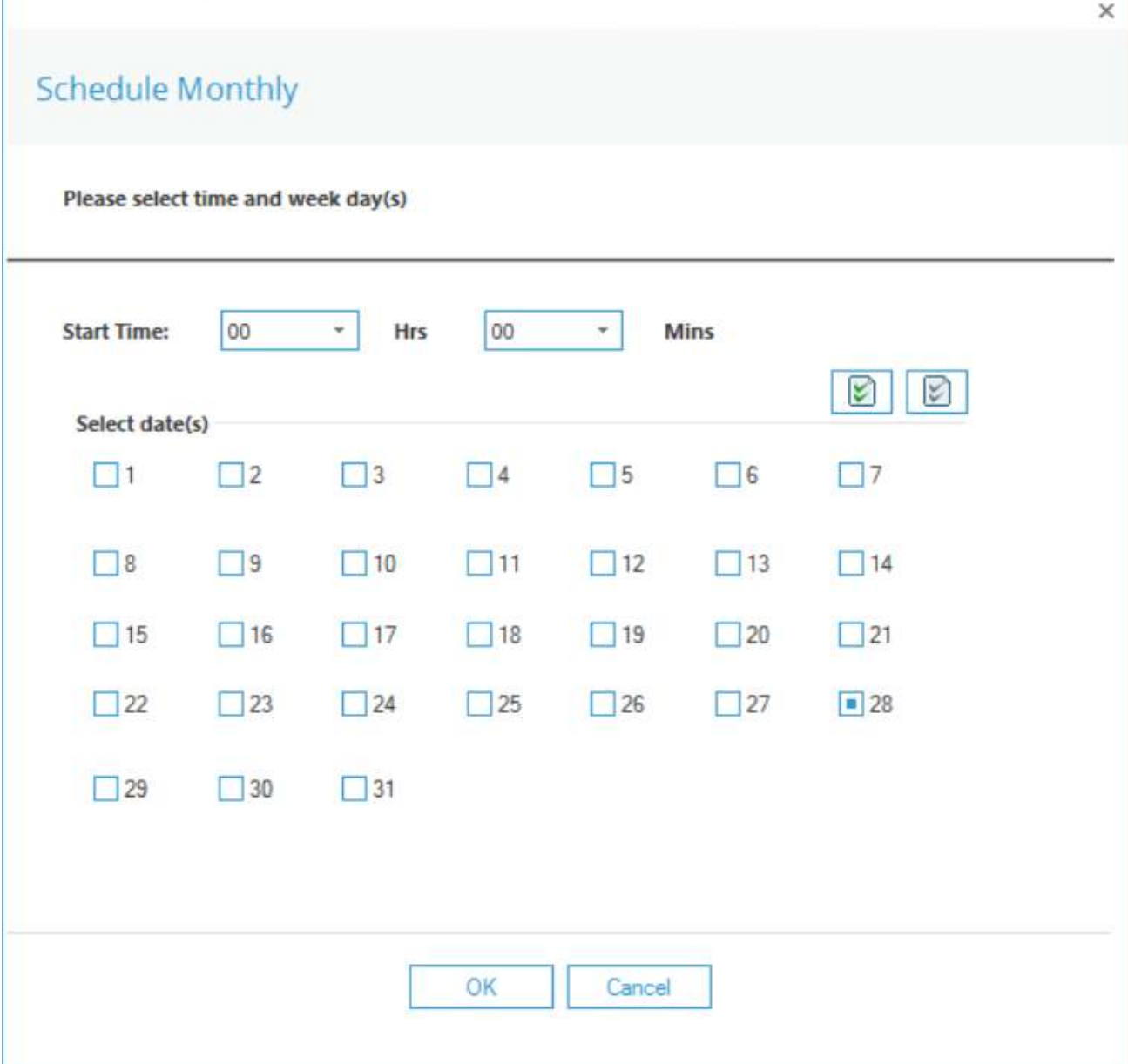

— 选择"开始时间"

— 选择"日期"

— 单击"确定"返回"存档设置"对话框

•存档时间早于:指定存档前数据的年龄

•存档后删除当前数据库中的记录。选中此复选框可在记录存档后从原始数据库中删除记录。

11. 单击"完成"。

12. 将显示一个消息框,要求确认重新启动解决方案:

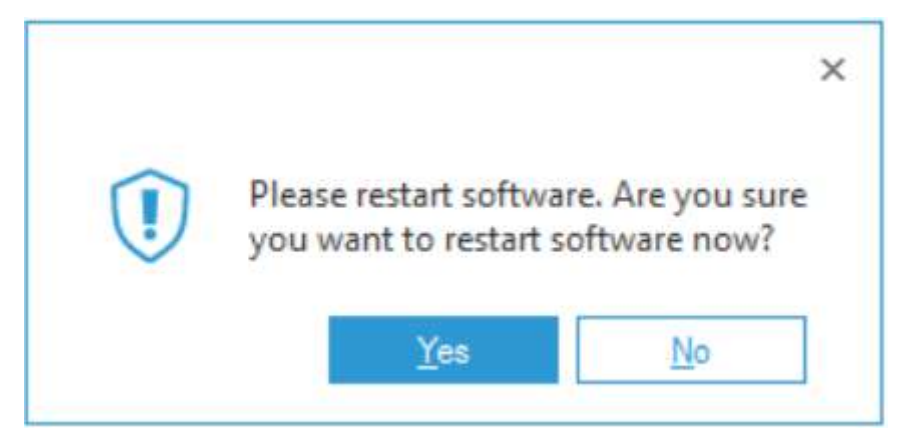

13. 单击Yes以重新启动解决方案。

## <span id="page-19-0"></span>查看报表

• 单击"用户和实体行为"图标,显示"状态和行为"屏幕。

• 从屏幕左侧的树形结构展开"SharePoint Online"。

• 对于已添加的租户,将有一个单独的SharePoint Online节点。

• 下面的示例显示了SharePoint在线报表中的所有修改:

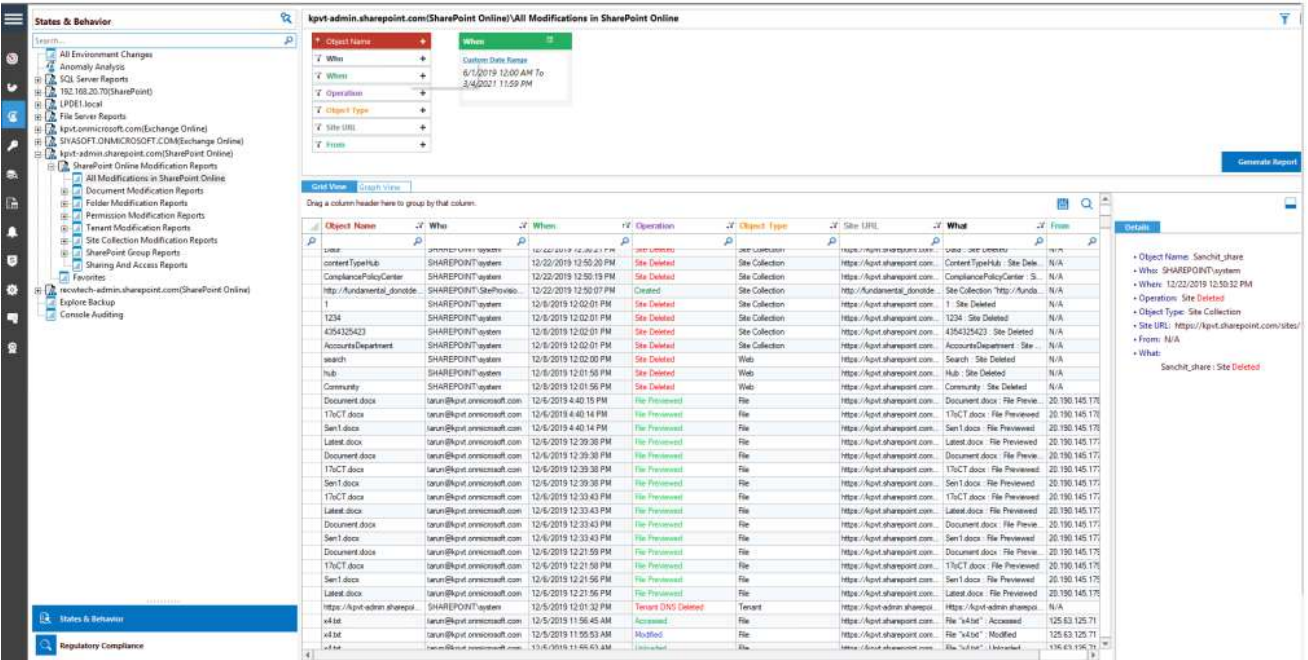

# <span id="page-19-1"></span>Azure Active Directory, 商用OneDrive, 商用Skype & Microsoft Teams

# <span id="page-20-0"></span>生成客户端ID和密钥

- 1. 通过global admin
- 2. 登录到Microsoft 365帐户。通过管理中心
- 3. 选择Azure Active Directory帐户。点击App注册,按照以下步骤生成客户端ID和密钥:
	- 选择新注册和提供一个有效的名字注册。
	- 点击注册账户和客户ID将显示它的用户可以复制以供将来使用。
	- 鉴于Azure项目仪表板客户机ID生成,点击证书和秘密。
	- 点击添加新客户的秘密(有效期限)和一个秘密的ID将生成的用户可以复制以供将来使用。

注意:复制客户端ID和密钥用于添加Microsoft 365组件

4. 单击给定客户端ID的API权限选项卡,并选择Request API Permissions。

5. 选择我的组织使用的API如下:

Microsoft 365管理API,并选择权限类型,具体如下:

ActivityFeed.Read Delegated ActivityFeed.Read Application ActivityFeed.ReadDlp Delegated ActivityFeed.ReadDlp Application

6. 在API权限选择后授予管理员对注册域的许可。

注意:每个需要的权限更改都必须获得给定域的管理员同意

- 7. 转到Azure Active Directory仪表板,选择选项卡角色和管理员
- 8. 在"Roles and Administrator"下选择"Global Reader", 双击"Add Assignments", 在"Add Assignments"中 单击"select Member(s)",选择新创建的成员。
- 9. 分配类型将符合条件。解锁永久合格和选择分配期限,并单击分配。

10. 现在添加带有Client ID和Secret Key的组件。

# <span id="page-20-1"></span>添加Azure Active Directory, OneDrive for Business, Skype for Business和 Microsoft Teams

leide数据安全平台审核Azure AD、OneDrive、Skype for Business和MS Teams内部的更改,所有这些组件都 可以在组件名称Microsoft 365下一次性添加。

1. 在Component Management屏幕上,单击M365添加您的租户。

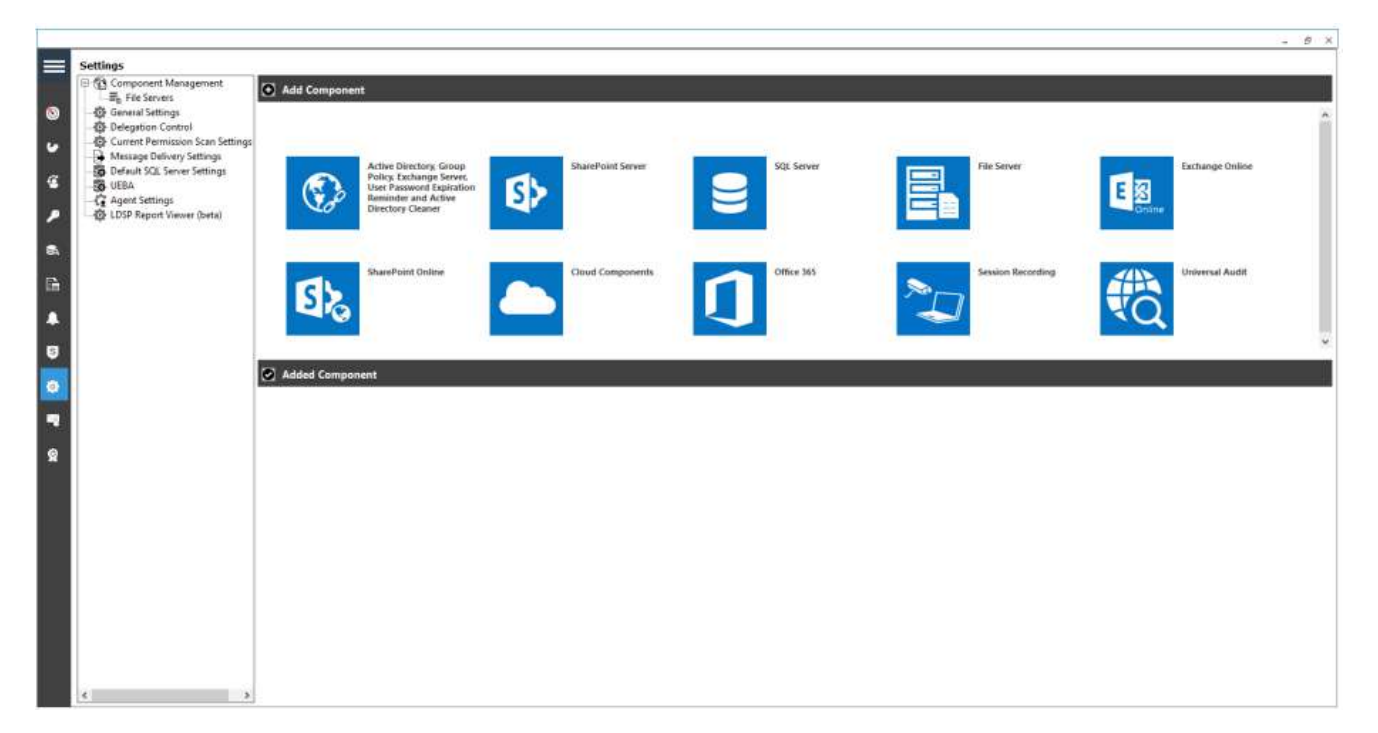

#### 出现"全局管理员应用程序凭据"对话框:

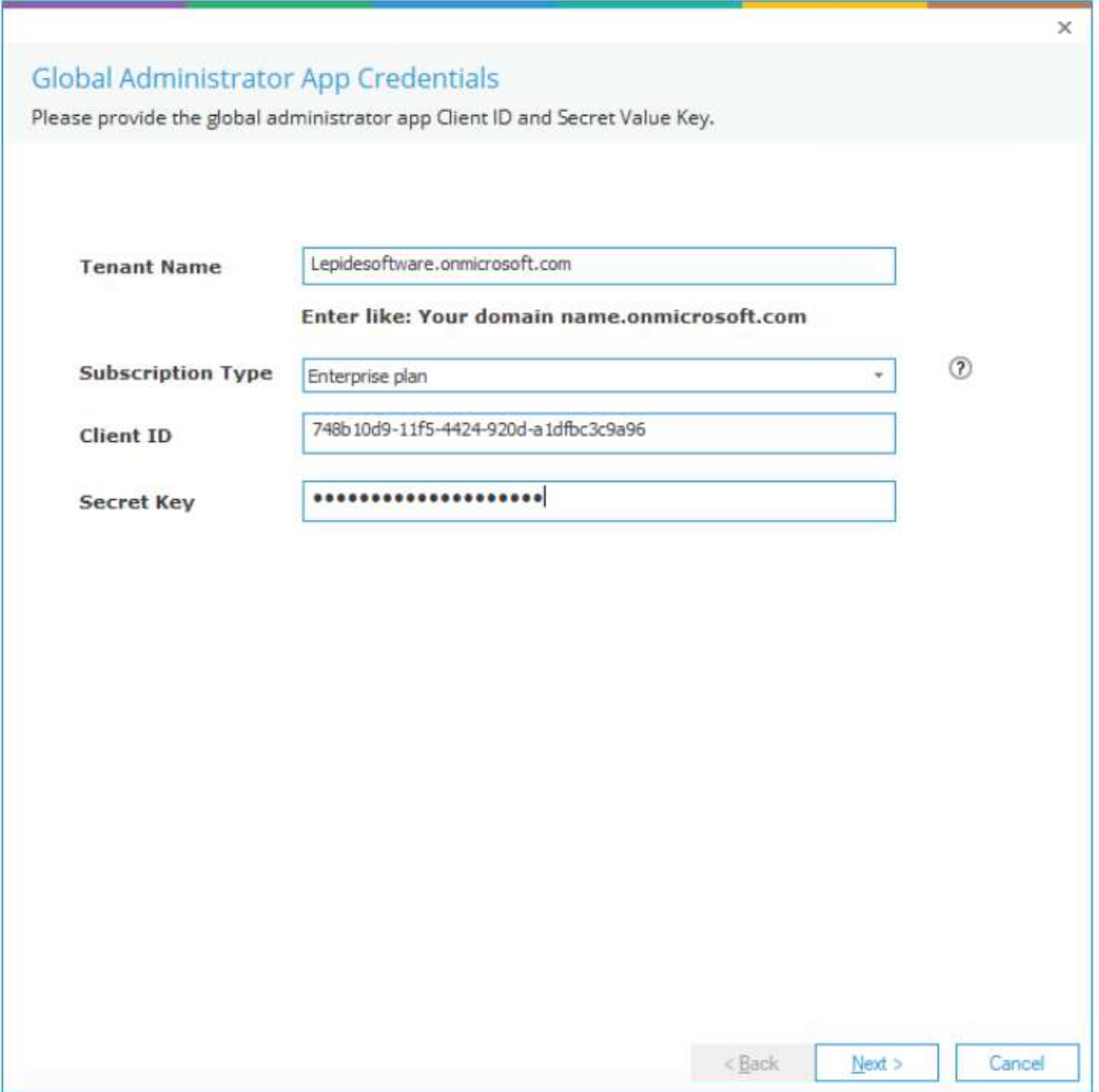

- 2. 输入"租户名称",选择"订阅类型",并输入"客户端ID"和"密钥"。
- 3. 生成客户端ID和密钥的说明见4.2节-生成客户端ID和密钥。
- 4. 完成后关闭此对话框,单击"下一步"。系统弹出"组件"对话框:

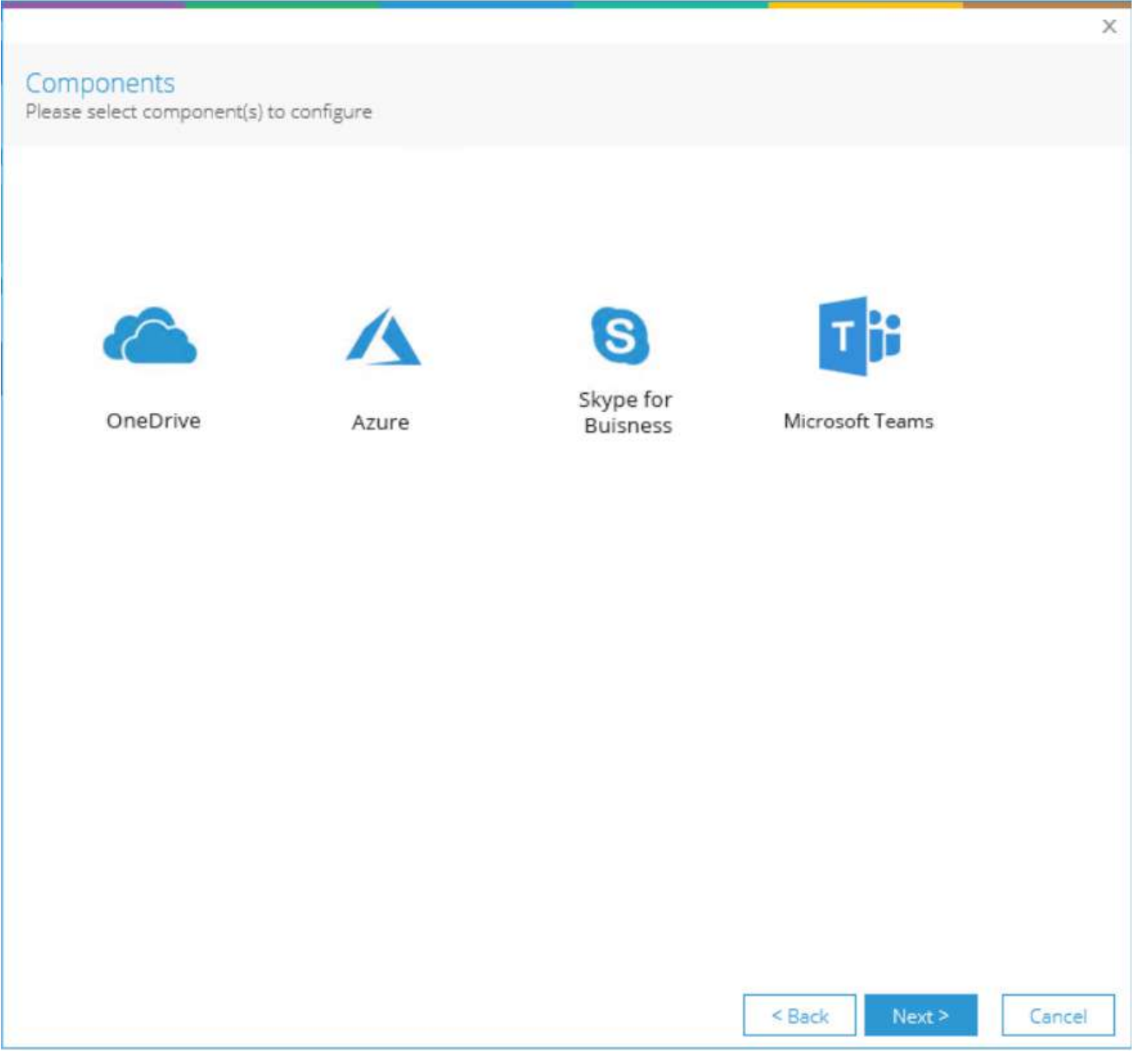

5. 选择您想要审核的组件。您可以根据需要添加任何一个或多个组件。

6. 单击Next

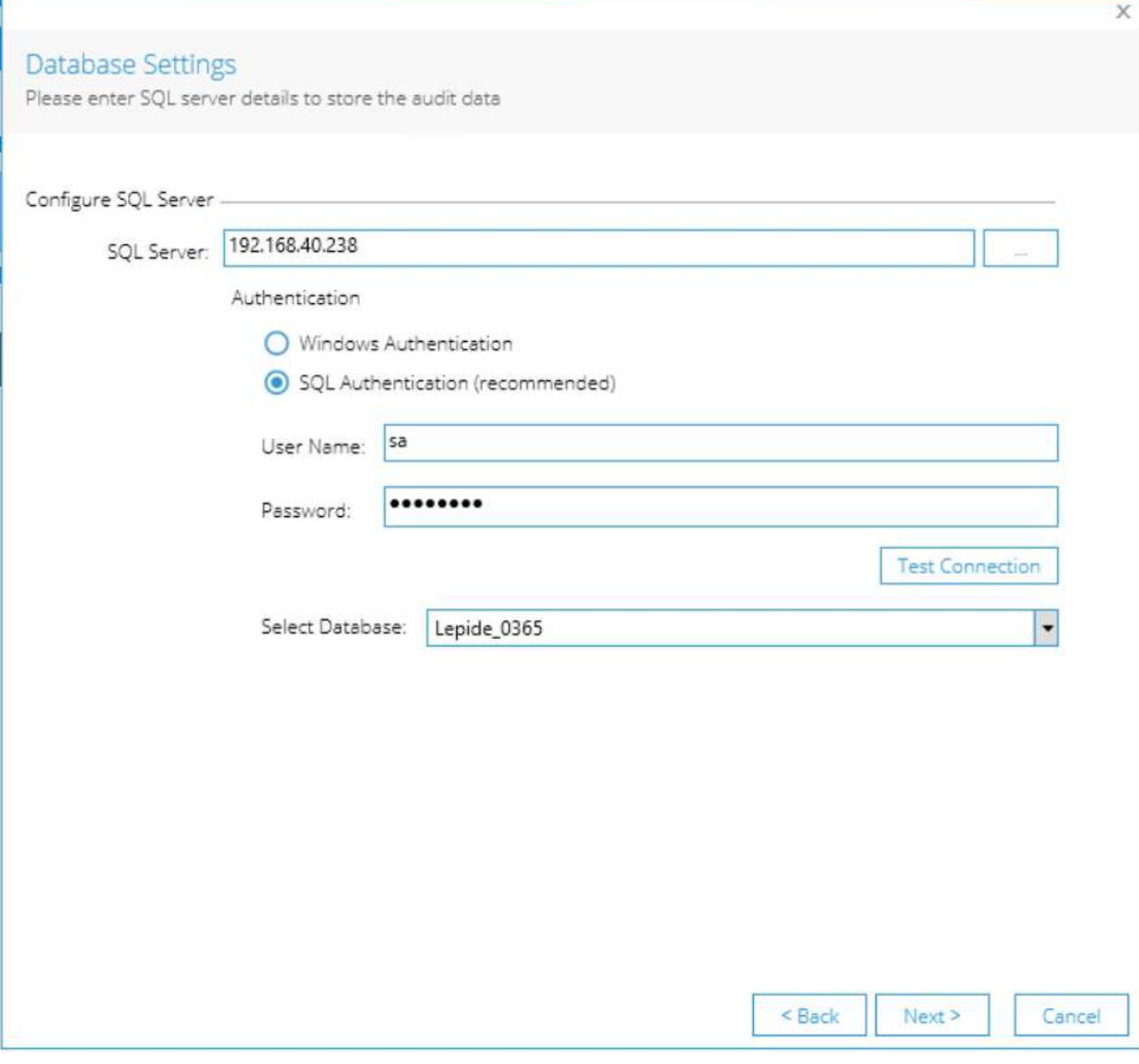

7. 弹出"数据库设置"对话框。

8. 在此对话框中,您可以执行以下操作:

• 添加SQL Server名称。

• 在"选择数据库"框中,键入一个名称,解决方案将使用该名称创建一个数据库

9. 单击Next

系统弹出"归档设置"对话框。

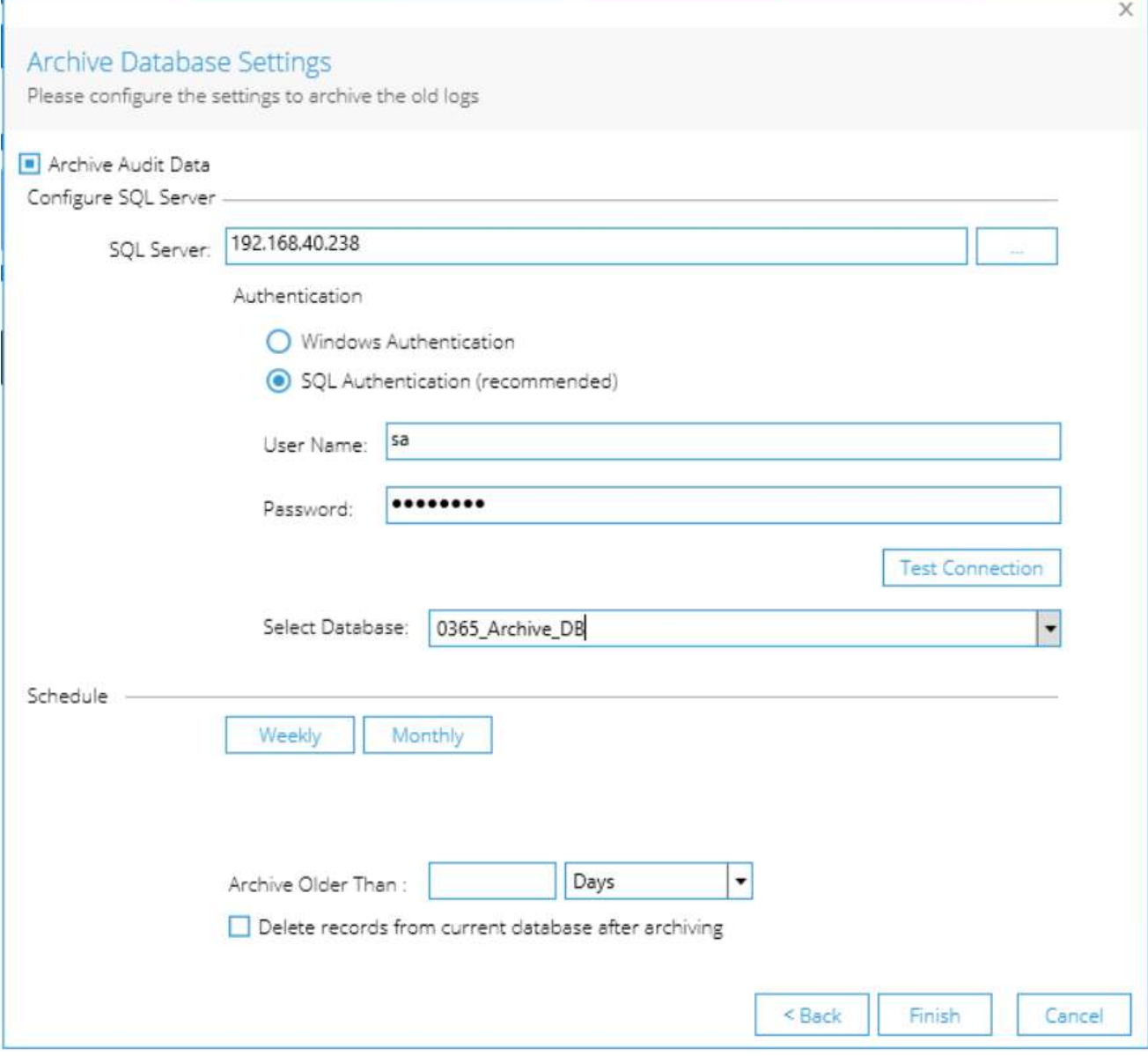

10. 该解决方案可以自动将超过一定天数的数据归档到同一SQL服务器或不同SQL服务器上的不同数据库。

11. 在"归档数据库设置"对话框中,可从以下选项中进行选择:

- SQL Server:添加SQL Server名称。
- 选择数据库:添加归档数据存储的数据库名称。
- 计划:单击"每周"或"每月"指定归档数据的频率。
- 归档时间早于:指定归档前的数据年龄。
- 归档后删除当前数据库中的记录。选中此复选框可在记录存档后从原始数据库中删除记录。

#### 查看报表

- 点击用户和实体行为图标来显示状态和行为屏幕。
- 所有环境变化报告保存了这些组件的所有变化。
- 从树形结构到屏幕左侧点击所有环境变化。
- 以下示例显示了所有环境变化报告:

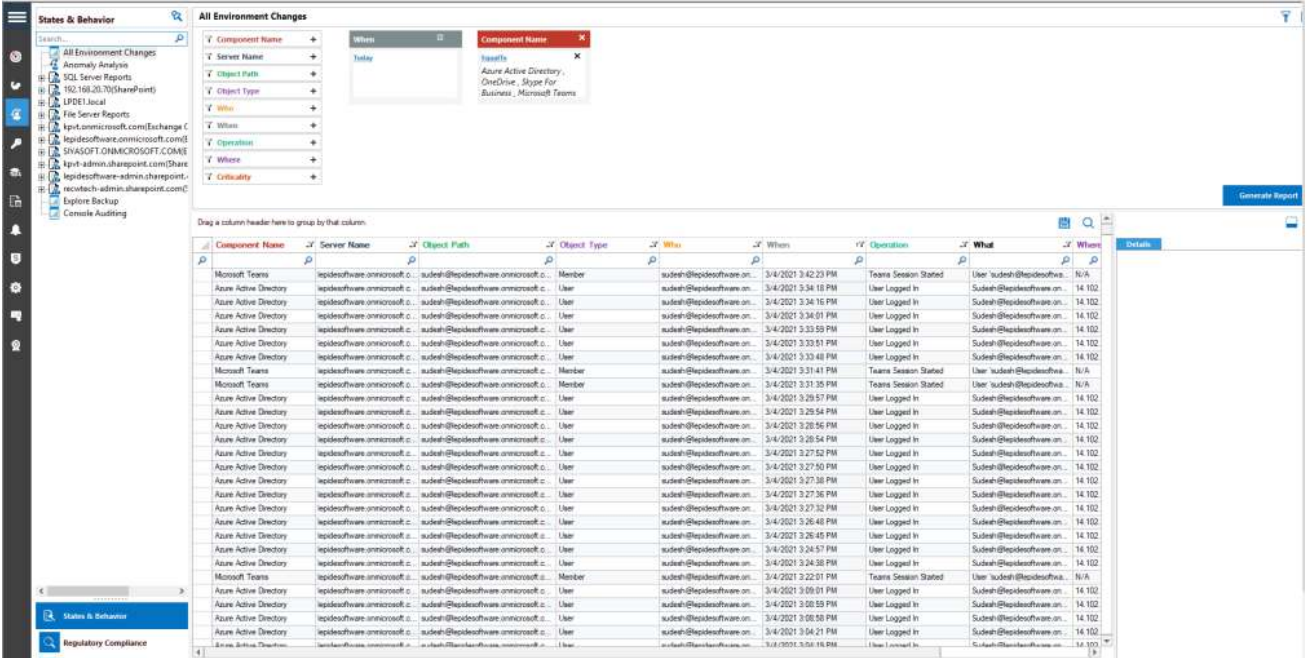

# 为报表创建时间表

所有报表都可以被安排为自动运行。在本例中,您将看到如何调度M365组件的报表,但所有报表的流程都是相同的。

1. 单击Schedule Report图标

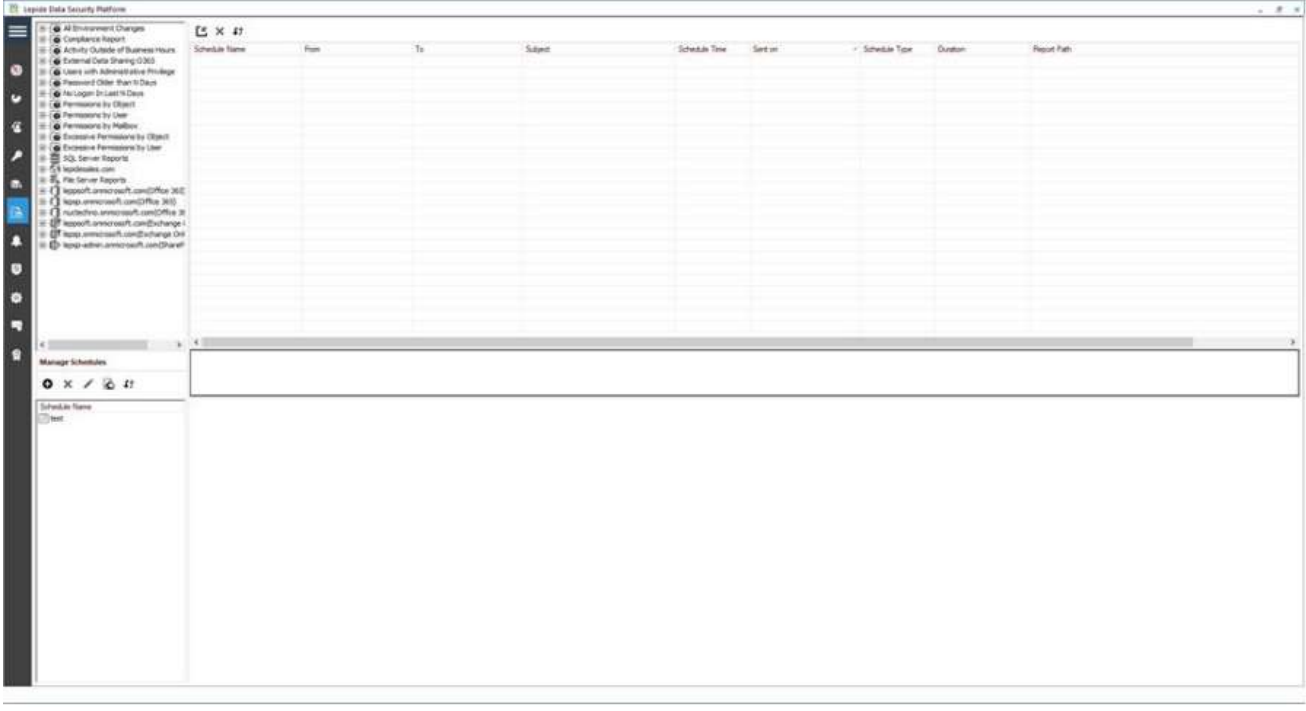

2. 所有报告的列表将显示在屏幕左侧的树形结构中,任何现有的时间表将显示在中心

3. 点击图标(屏幕左中)

系统将弹出"选择报告"对话框:

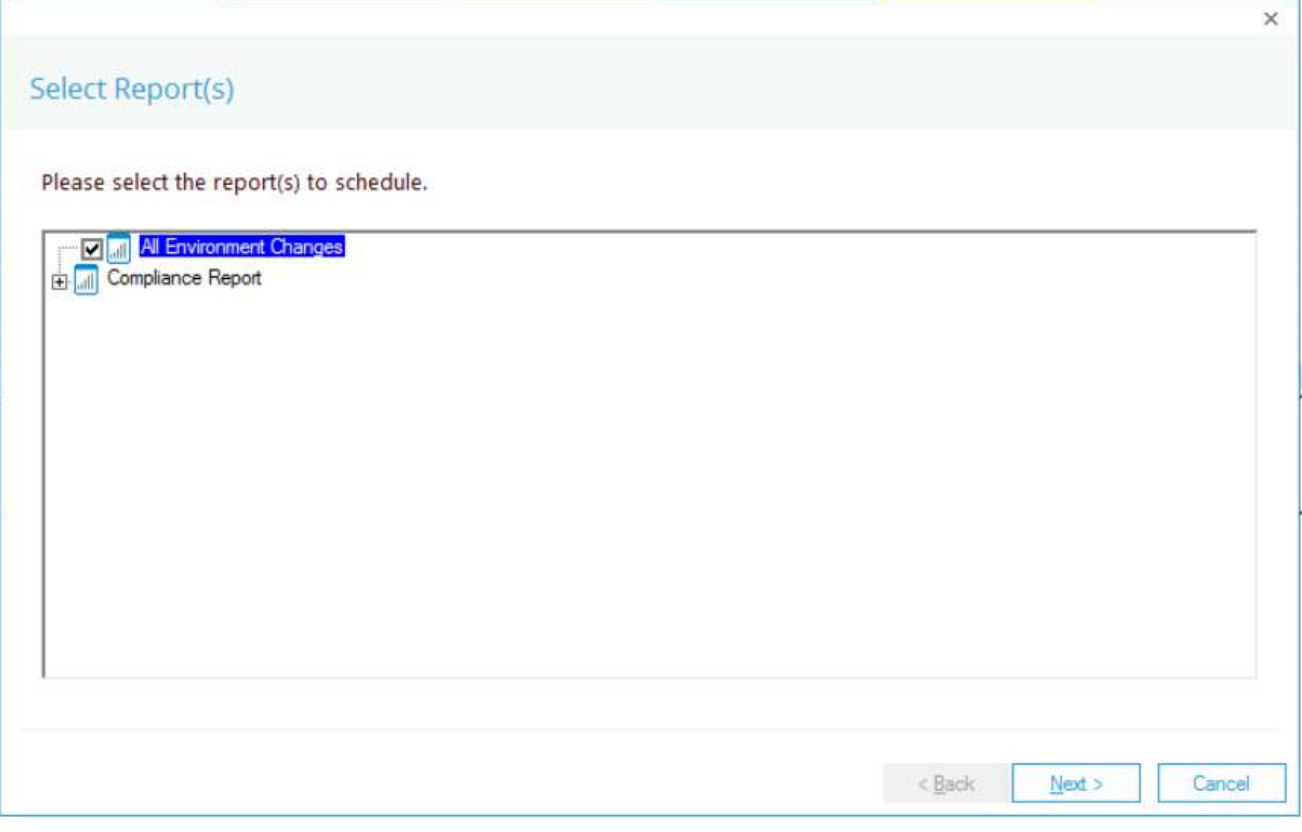

4. 选择"所有环境更改"报告并单击"下一步"。系统弹出"设置过滤器"对话框:

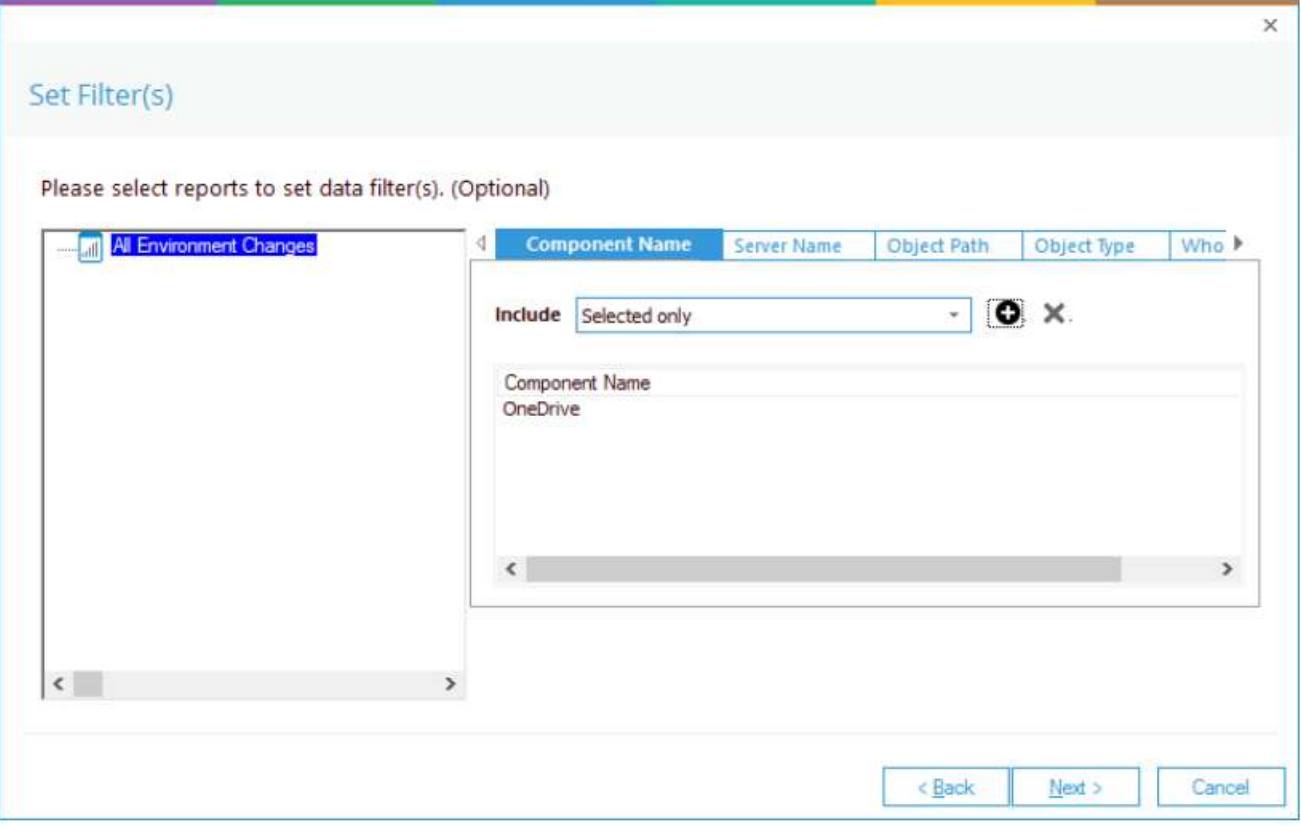

5. 在下拉菜单中选择"全部"、"仅选中"或"全部但不选中"。

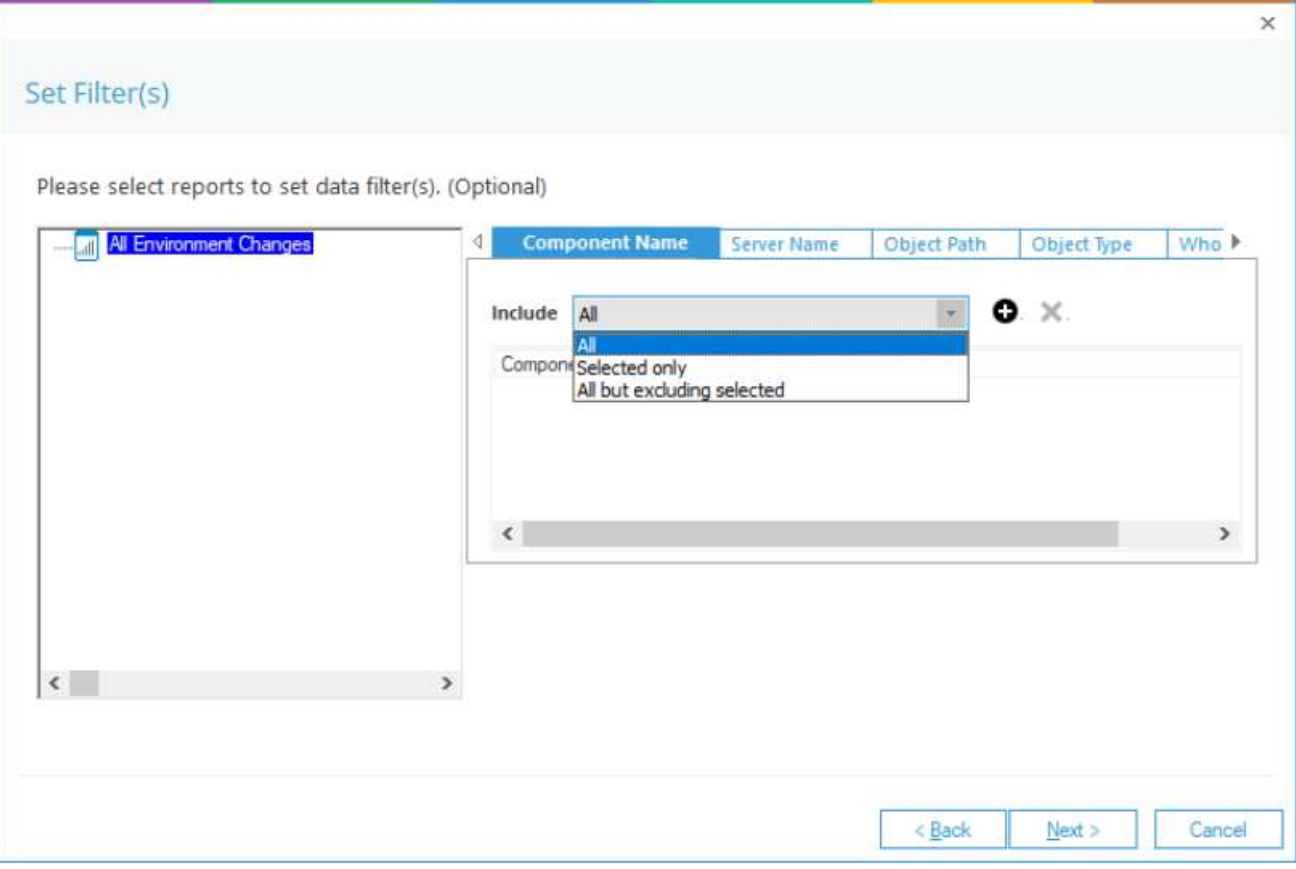

6. 如果选择"仅选定"或"全部但不包括选定", 则图标可用于选择组件。

- 7. 单击图标。
- 8. 弹出"组件名称"对话框。

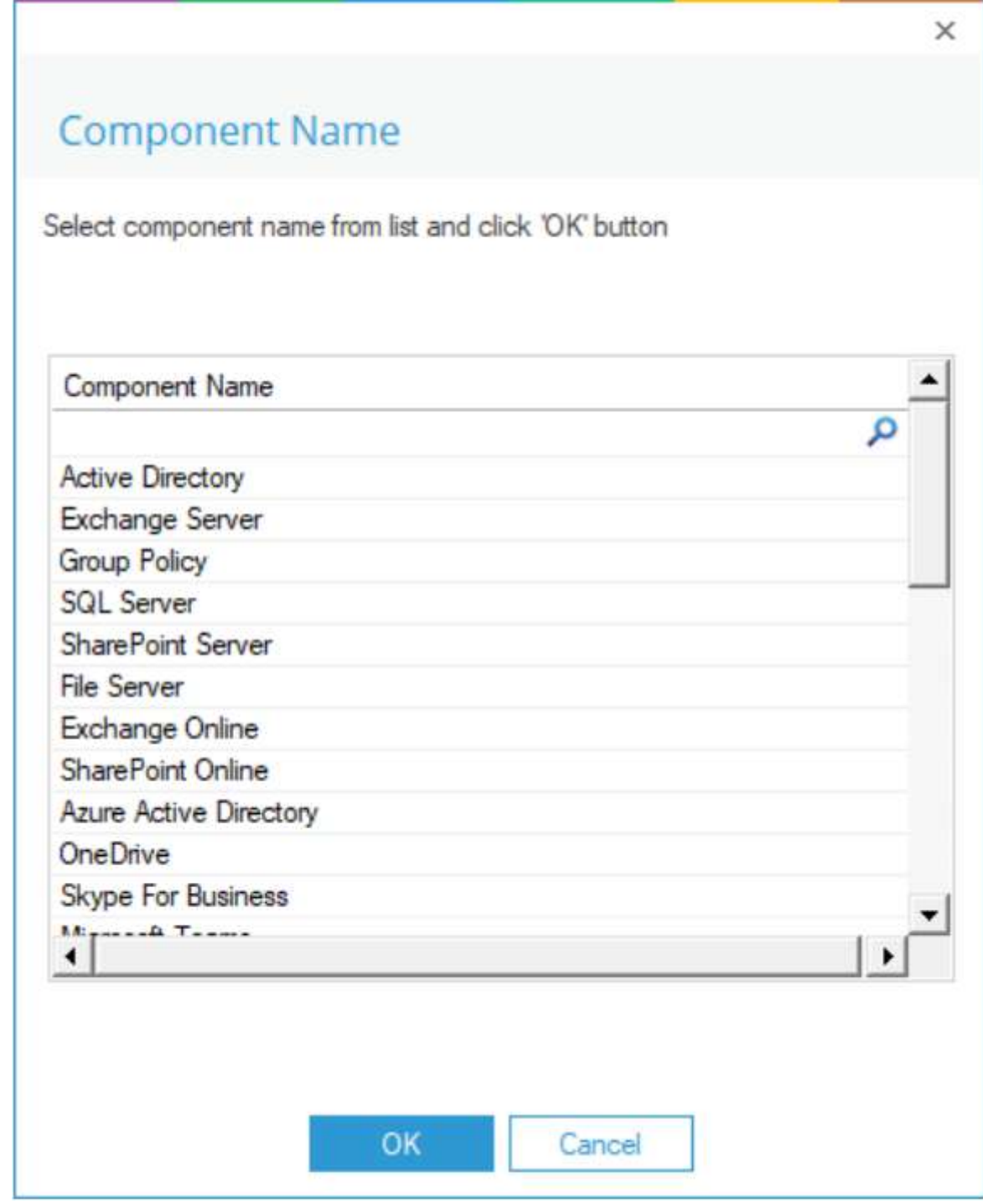

#### 9. 选择一个组件。

10. 单击"确定"。

11. 重复上述步骤7到10,添加所有你想添加的组件

12. 在"设置过滤器"对话框中,您可以根据"对象路径"、"对象类型"、"谁"、"操作"和"重要程度"选择多个过滤器。

13. 单击Next

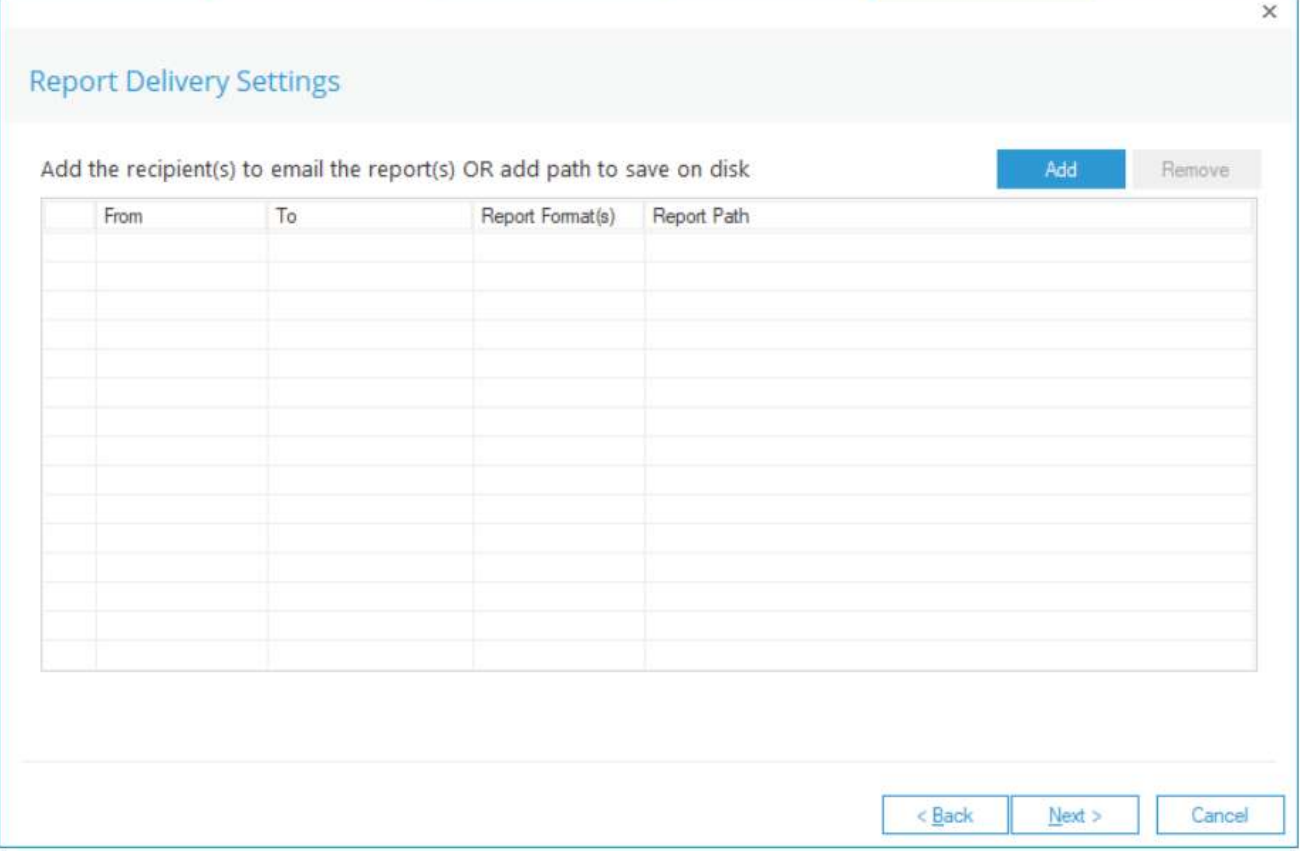

14. 点击Add, 系统弹出"配置报表下发设置"对话框

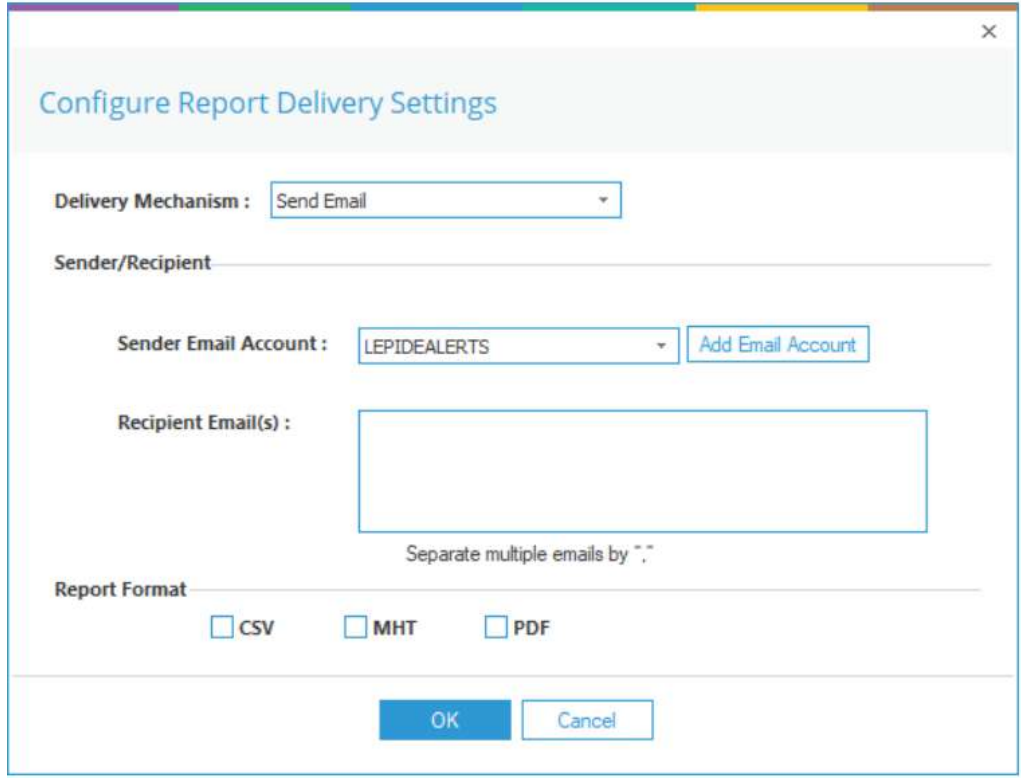

配置报表发送设置如下:

发送机制:选择"发送电子邮件"或"将报表保存在磁盘上"

发件人/收件人发件人电子邮件帐户:从下拉菜单中选择一个电子邮件帐户或单击"添加电子邮件帐户"添加一个新 的电子邮件

帐户收件人电子邮件:添加以","分隔的收件人电子邮件

报表格式:选择所需的格式,可以是CSV, MHT或PDF

• 完成后单击"确定"

• 单击下一步选择时间表对话框出现:

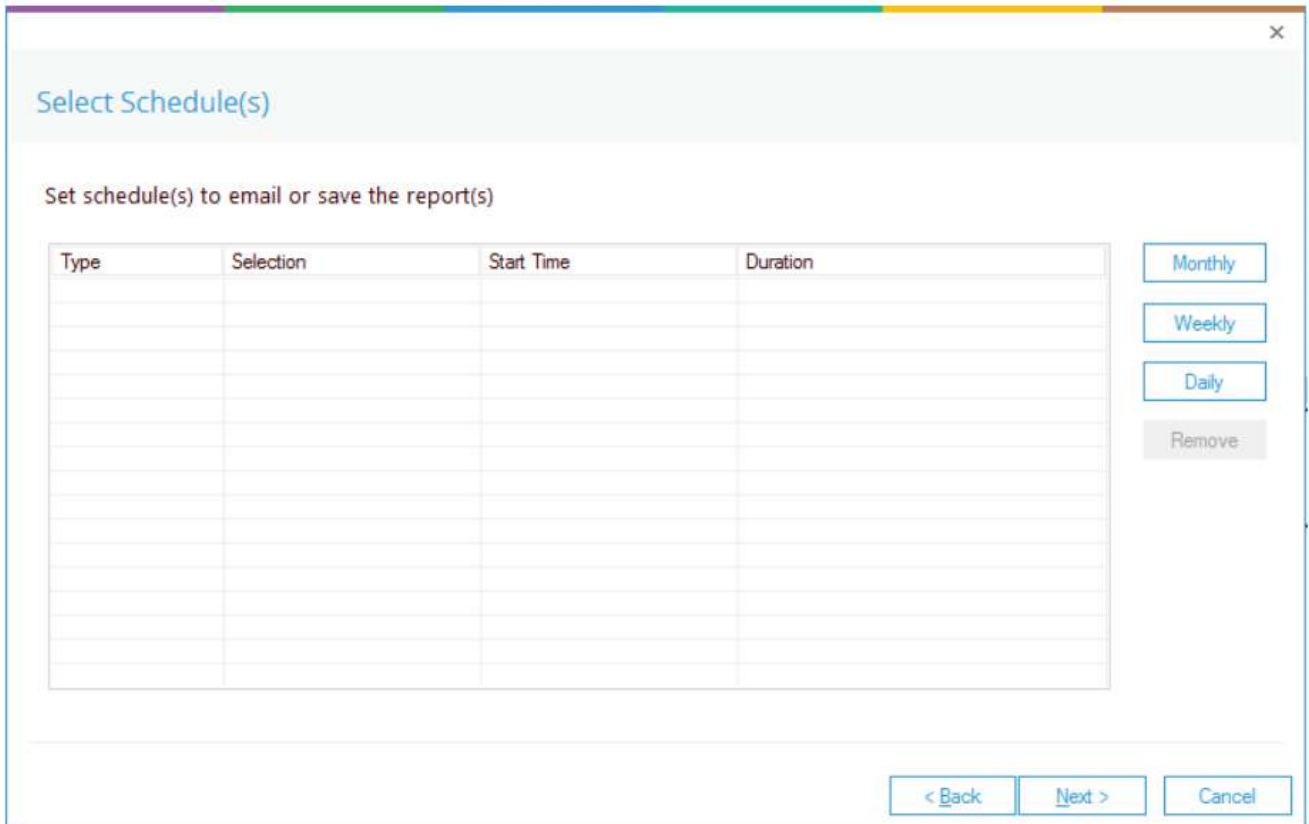

15. 选择"每月"、"每周"或"每天"设置时间表

弹出对话框。下面的示例显示了每月计划设置:

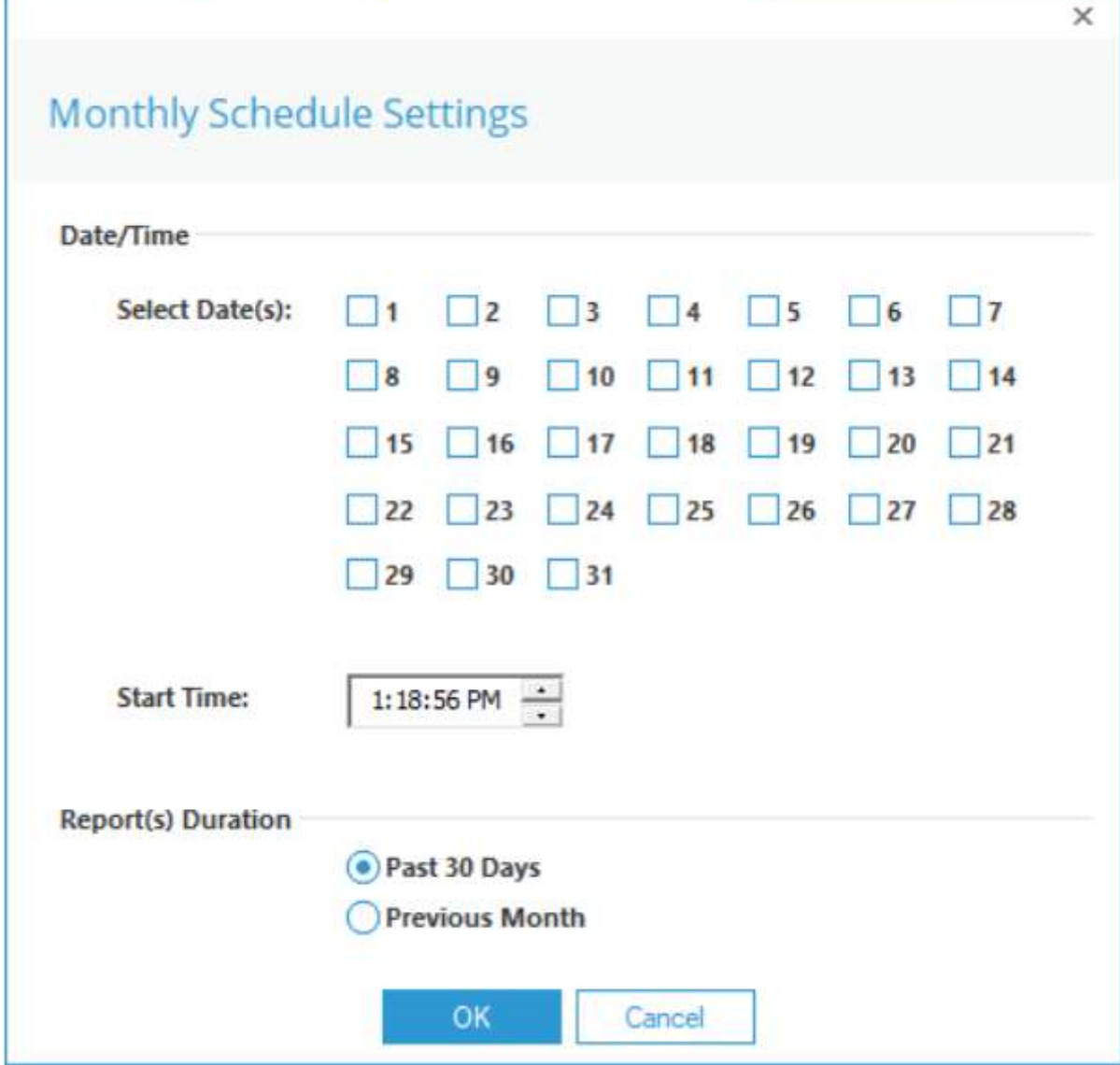

• 选择"开始时间"和"报表持续时间"。

• 单击"确定"。

系统弹出"确认"对话框。

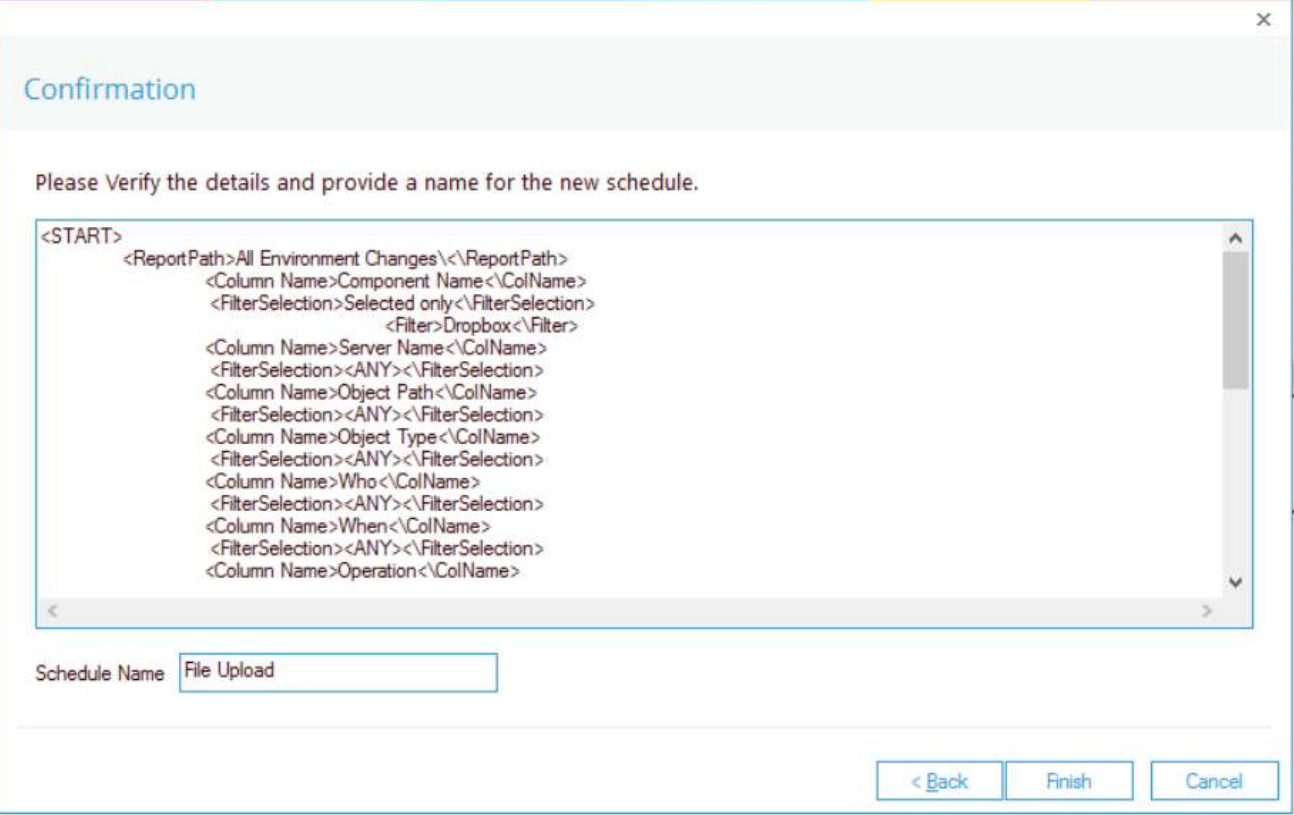

16. 在文本框中输入"计划名称",单击"完成"。

计划将保存在计划报告中。计划的名称将出现在"计划报告"屏幕的"计划名称"下

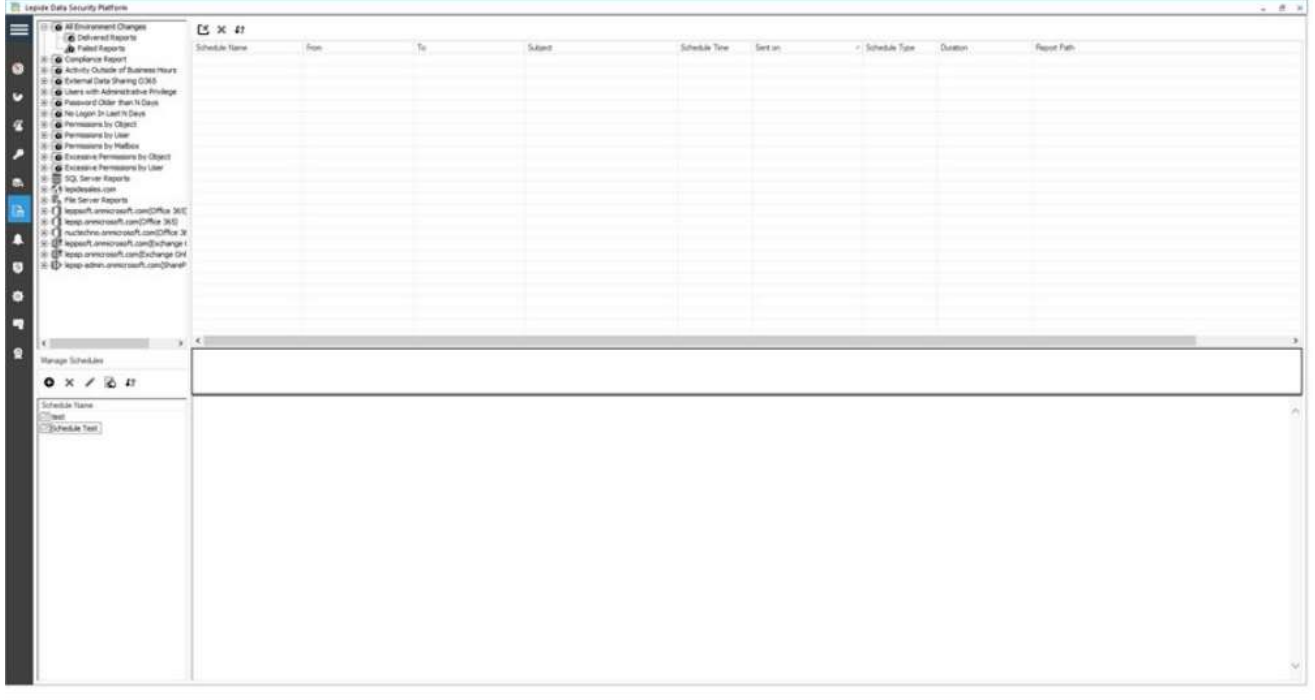

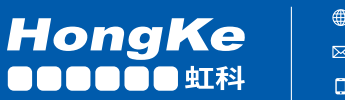

haocst.com network@hkaco.com 400-999-3848

135 3349 1614 台湾 | 查港 | 日本 | 韩国 | 美国硅谷 更多案例 联系我们 分部:广州 | 上海 | 苏州 | 北京 | 西安 | 成都 | 台湾 | 香港 | 日本 | 韩国 | 美国硅谷<br>*版本: V1.0 - 23/09/10* 

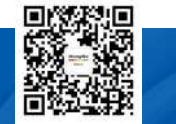

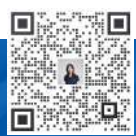